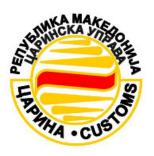

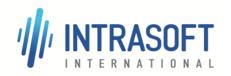

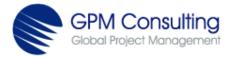

# CARM Customs Declaration and Excise Documents Processing System (CDEPS)

# User Manual for TRADER PORTAL EXCISE System

[CDEPS\_TRADER PORTAL\_EXCISE\_User Manual\_UMN]

Issue Date: 03-07-2018

**Author: CONSORTIUM** 

Version: 3.00

Contract No.: 02-0455809/11-0092

Restricted - In Confidence

| CARM Customs Declaration and Excise Documents Processing system (CDEPS) | REF: CDEPS_TRADER<br>PORTAL_EXCISE_UMN |  |
|-------------------------------------------------------------------------|----------------------------------------|--|
| User Manual for Trader Portal EXCISE                                    | VER: 3.00                              |  |
| Introduction                                                            |                                        |  |

## **Document History**

| Ed. | Rev. | Date       | Description                                                                            | Pages       |
|-----|------|------------|----------------------------------------------------------------------------------------|-------------|
| 1   | 00   | 30-04-2014 | First draft. Submitted for internal review.                                            | All         |
| 2   | 00   | 09-06-2017 | Version updated for alignment purposes with the complementary specification documents. | As required |
| 3   | 00   | 03-07-2018 | Implementing internal review comments. Submitted for review to CARM Authorities.       | As required |

| FOR INTERNAL USE ONLY                             |                         |  |
|---------------------------------------------------|-------------------------|--|
| Prepared by: CDEPS Technical writer               | <b>Date:</b> 03-07-2018 |  |
| <b>Reviewed by:</b> CDEPS PM, CDEPS QA, CDEPS TLs | <b>Date:</b> 03-07-2018 |  |
| Approved by: Consortium                           | <b>Date:</b> 03-07-2018 |  |
| Owner: Consortium                                 | <b>Date:</b> 03-07-2018 |  |

| DISTRIBUTION LIST |                         |              |  |
|-------------------|-------------------------|--------------|--|
| Num.              | Name                    | Organization |  |
| 1                 | Project Management Team | CARM         |  |
| 2                 | Quality Assurance Team  | CARM         |  |
| 3                 | Technical Teams         | CARM         |  |
| 4                 | Project Management Team | Consortium   |  |
| 5                 | Quality Assurance Team  | Consortium   |  |
| 6                 | Technical Teams         | Consortium   |  |

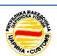

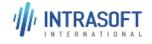

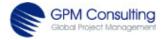

|                                      | REF: CDEPS_TRADER<br>PORTAL_EXCISE_UMN |
|--------------------------------------|----------------------------------------|
| User Manual for Trader Portal EXCISE | VER: 3.00                              |
| Introduction                         |                                        |

## **Table of Contents**

| Docu         | MENT HISTORY                                       | 2    |
|--------------|----------------------------------------------------|------|
| TABLE        | OF CONTENTS                                        | 3    |
| LIST O       | OF FIGURES                                         | 6    |
| 1 IN         | ITRODUCTION                                        | 8    |
| 1.1          | Purpose of this document                           |      |
| 1.2          | Field of application                               |      |
| 1.3          | Structure of the Document                          | 10   |
| 2 Ri         | EFERENCE AND APPLICABLE DOCUMENTS                  | 11   |
| 2.1          | Reference Documents                                | 11   |
| 2.2          | Applicable documents                               | 11   |
| 2.3          | Terminology                                        | 12   |
| 2.4          | Abbreviations and Acronyms                         | 12   |
| 2.5          | Glossary                                           | 12   |
| 3 Tr         | RADER PORTAL EXCISE CONTEXT                        | 13   |
| 3.1          | General Information                                |      |
| 4 <b>G</b> i | ETTING STARTED WITH TRADER PORTAL EXCISE APPLICATI | on14 |
| 4.1          | Accessing TRADER PORTAL EXCISE Application         | 12   |
| 4.2          | Interface of TRADER PORTAL EXCISE Application      | 17   |
| 4.3          | Excise Main Menu Functions                         | 18   |
| 4.3          | 3.1 Trader Portal General Functions                | 19   |
|              | 4.3.1.1 View Movements                             | 19   |
|              | 4.3.1.2 Print Movement Details                     | 22   |
| 4.4          | e-AD                                               | 23   |
| 4.4          | 4.1 e-AD at Dispatch                               | 23   |
|              | 4.4.1.1 General Details                            | 25   |

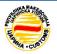

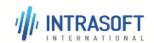

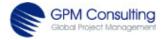

CARM Customs Declaration and Excise Documents
Processing system (CDEPS)

User Manual for Trader Portal EXCISE

Introduction

REF: CDEPS\_TRADER
PORTAL\_EXCISE\_UMN

VER: 3.00

|     | 4.4.1.2 | Dispatch                                               | 2t |
|-----|---------|--------------------------------------------------------|----|
|     | 4.4.1.3 | Delivery                                               | 26 |
|     | 4.4.1.4 | Transport                                              | 27 |
|     | 4.4.1.5 | Guarantee                                              | 27 |
|     | 4.4.1.6 | Product                                                | 28 |
| 4.5 | Excise  | e Regime                                               | 30 |
| 4.  | 5.1 Exc | ise Warehouses                                         | 30 |
|     | 4.5.1.1 | Production                                             | 31 |
|     | 4.5.1.2 | Manufacturing                                          | 35 |
|     | 4.5.1.3 | Loss/ Destruction                                      | 40 |
| 4.  | 5.2 Exc | ise Duties                                             | 44 |
|     | 4.5.2.1 | Submit new Excise Duties Declaration                   | 44 |
|     | 4.5.2.2 | Amend an Excise Duties Declaration                     | 48 |
|     | 4.5.2.3 | Cancel an Excise Duties Declaration                    | 49 |
|     | 4.5.2.4 | Amend and Submit an Excise Duties Declaration as Final | 50 |
|     | 4.5.2.5 | Register Refuelling                                    | 51 |
| 4.  | 5.3 Exc | ise Stamps                                             | 52 |
|     | 4.5.3.1 | Submit new Excise Stamps Request Declaration           | 52 |
|     | 4.5.3.2 | Amend an Excise Stamps Request Declaration             | 55 |
|     | 4.5.3.3 | Cancel an Excise Stamps Request Declaration            | 56 |
| 4.  | 5.4 Sta | mps Collection                                         | 57 |
|     | 4.5.4.1 | Submit new Excise Stamps Collection Declaration        | 57 |
|     | 4.5.4.2 | Amend an Excise Stamps Collection Declaration          | 60 |
|     | 4.5.4.3 | Cancel an Excise Stamps Collection Declaration         | 61 |
|     | 4.5.4.4 | Update Payment of Excise Stamps                        | 62 |
| 4.  | 5.5 Exc | ise Refunds                                            | 63 |
|     | 4.5.5.1 | Submit new Request for Refund                          | 64 |
|     | 4.5.5.2 | Submit Excise Product Supply Declaration               | 67 |
| 4.6 | Searc   | h for Excise Declarations                              | 70 |
| 4.7 | Searc   | h for Excise Messages                                  | 74 |
| 4.8 | Tax W   | Varehouse Inventory Reports                            | 77 |

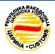

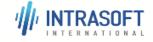

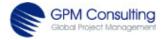

| CARM Customs Declaration and Excise Documents Processing system (CDEPS) | REF: CDEPS_TRADER<br>PORTAL_EXCISE_UMN |
|-------------------------------------------------------------------------|----------------------------------------|
| User Manual for Trader Portal EXCISE                                    | VER: 3.00                              |
| Introduction                                                            |                                        |

| 4.9  | Anr  | nual Refund Quality for Beneficiary       | .79 |
|------|------|-------------------------------------------|-----|
| 4.10 | Dra  | ıfts                                      | .81 |
| 4.11 | Ten  | mplates                                   | .84 |
| 4.12 | File | · Upload                                  | .87 |
| 4.13 | Cor  | nsultation Requests                       | .89 |
| 4.14 | Tax  | res Calculation                           | .91 |
| 4.14 | 1.1  | Excise Duties Tax Calculations            | .91 |
| 4.14 | 1.2  | Excise Stamps Collection Tax Calculations | .93 |

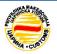

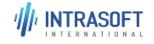

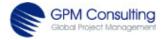

| CARM Customs Declaration and Excise Documents Processing system (CDEPS) | REF: CDEPS_TRADER<br>PORTAL_EXCISE_UMN |
|-------------------------------------------------------------------------|----------------------------------------|
| User Manual for Trader Portal EXCISE                                    | VER: 3.00                              |
| Introduction                                                            |                                        |

## **List of Figures**

| Figure 2-1. Reference documents                                            | 11 |
|----------------------------------------------------------------------------|----|
| Figure 2-2. Applicable documents                                           | 11 |
| Figure 2-3. List of abbreviations                                          | 12 |
| Figure 4-1. Login window                                                   | 14 |
| Figure 4-2. Home page of TRADER PORTAL EXCISE application                  | 15 |
| Figure 4-3. Main areas on the user interface of TRADER PORTAL EXCISE       | 17 |
| Figure 4-4. Links to other applications in TRADER PORTAL                   | 18 |
| Figure 4-5. Main menu of TRADER PORTAL EXCISE application                  | 18 |
| Figure 4-6. View Movement General Window                                   | 20 |
| Figure 4-7. Opened Message                                                 | 21 |
| Figure 4-8. Print Message Window                                           |    |
| Figure 4-9. Submit New Excise Declaration submenu- window                  | 24 |
| Figure 4-10. General Details                                               | 25 |
| Figure 4-11. Dispach                                                       | 26 |
| Figure 4-12. Delivery                                                      | 27 |
| Figure 4-13. Transport - window                                            | 27 |
| Figure 4-14.Guarantee - Window                                             | 28 |
| Figure 4-15. Product Details - Window                                      | 29 |
| Figure 4-16. Menu Excise Warehouses                                        |    |
| Figure 4-17. Submit new Production Declaration- Subwindow                  |    |
| Figure 4-18. Submit new Production Declaration - Expanded View             | 32 |
| Figure 4-19. Submit new Manufacturing Declaration – Subwindow              |    |
| Figure 4-20. Submit new Loss/Destruction Declaration - Subwindow           |    |
| Figure 4-21. Submit new Loss/Destruction Declaration – Expanded View       |    |
| Figure 4-22. Submit new Excise Duties Declaration – subwindow              |    |
| Figure 4-23. Submit new Excise Duties Declaration- Expanded View           |    |
| Figure 4-24. Excise Stamps - Submenu                                       |    |
| Figure 4-25. Submit new Excise Stamps Request Declaration – Collapsed View |    |
| Figure 4-26. Submit new Excise Stamps Request Declaration – Expanded View  |    |
| Figure 4-27. Submit new Excise Stamps Collection- Colapsed View            |    |
| Figure 4-28. Submit new Excise Stamps Collection- Expanded View            |    |
| Figure 4-29. Excise Refunds                                                |    |
| Figure 4-30. Submit new Request for Refund – Collapsed View                |    |
| Figure 4-31. Submit new Request for Refund – Expanded View                 |    |
| Figure 4-32. Submit new Request for Refund- Drop Down Menus                |    |
| Figure 4-33. Submit new Request for Refund- Drop Down Menus                |    |
| Figure 5-34. Submit Excise Product Supply Declaration                      |    |
| Figure 4-35. Submit Excise Product Supply – Collapsed View                 | 67 |
|                                                                            |    |

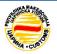

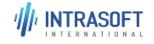

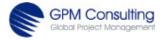

| CARM Customs Declaration and Excise Documents Processing system (CDEPS) | REF: CDEPS_TRADER<br>PORTAL_EXCISE_UMN |
|-------------------------------------------------------------------------|----------------------------------------|
| User Manual for Trader Portal EXCISE                                    | VER: 3.00                              |
| Introduction                                                            |                                        |

| Figure 4-36. Submit Excise Product Supply – Expanded View               | 68 |
|-------------------------------------------------------------------------|----|
| Figure 4-37. Submit Excise Product Supply- Drop Down Menues             | 69 |
| Figure 4-38. Main Menu in Excise system                                 | 70 |
| Figure 4-39. Search for Excise Declarations                             | 71 |
| Figure 4-40. Excise Declaration - Drop Down Options                     | 73 |
| Figure 4-41. Search for Excise Messages                                 | 74 |
| Figure 4-42. Excise Messages - Drop Down Options                        | 75 |
| Figure 4-43. Tax Warehouse Inventory Reports - Window                   | 77 |
| Figure 4-44. Tax Warehouse Inventory Reports – Drop Down Options        | 78 |
| Figure 4-45. Annual Refund Quality for Beneficiary                      | 79 |
| Figure 4-46. Search Drafts                                              | 81 |
| Figure 4-47. Available Options from Drop Down Menues                    | 82 |
| Figure 4-48. Search Template                                            | 84 |
| Figure 4-49. Search Scope of Templates                                  | 85 |
| Figure 4-50. Message Type of Templates                                  | 85 |
| Figure 4-51. List Search Templates                                      |    |
| Figure 4-52.File Upload                                                 | 87 |
| Figure 4-53. File Upload– Selection of File                             | 88 |
| Figure 4-54. Consultation Request                                       |    |
| Figure 4-55.Consultation Request                                        | 90 |
| Figure 4-56. Drop Down Menue for Consultation Request                   | 90 |
| Figure 4-57. Taxes Calculation – Menu                                   | 92 |
| Figure 4-58.Excise Duties Tax Calculations                              | 92 |
| Figure 4-59. Excise Stamps Collection Tax Calculations                  | 93 |
| Figure 4-60. Excise Stamps Collection Tax Calculations – Drop Down Menu | 93 |

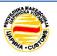

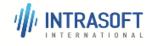

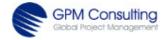

| CARM Customs Declaration and Excise Documents Processing system (CDEPS) | REF: CDEPS_TRADER<br>PORTAL_EXCISE_UMN |
|-------------------------------------------------------------------------|----------------------------------------|
| User Manual for Trader Portal EXCISE                                    | VER: 3.00                              |
| Introduction                                                            |                                        |

## 1 Introduction

## 1.1 Purpose of this document

The Trader Portal Excise focus on the available functionalities provided to Traders in regards to processing, handling and monitoring declarations for the Excise & EMCS Regimes. The purpose of this document is to provide instructions and guidelines to the Users of the Trader Portal Excise system (all stakeholders involved in the CDEPS project on business process and functional level for Trader Portal Excise like customs officers, CARM employees, economic operators, traders etc.), so as to become familiar with the Trader Portal Excise application's functions. The current User Manual is design in a way to provide a support to users with basic knowledge, and help in the proper use the Trader Portal Excise application. The User manual is available in both, blue printed copy and on-line HTML help file format. The Trader Portal Excise provides users the following options:

#### e-AD

e-AD at Dispatch

## Excise Regime

Excise Warehouses

**Production** 

Manufacturing

Loss/ Destruction

**Excise Duties** 

Excise Stamps

Stamps Request

Stamps Collection

Excise Refunds

Submit new Request for Refund

Submit new Excise Product Supply Declaration

Search for Excise Declarations

Search for Excise Messages

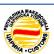

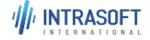

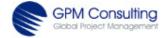

| CARM Customs Declaration and Excise Documents Processing system (CDEPS) | REF: CDEPS_TRADER<br>PORTAL_EXCISE_UMN |
|-------------------------------------------------------------------------|----------------------------------------|
| User Manual for Trader Portal EXCISE                                    | VER: 3.00                              |
| Introduction                                                            |                                        |

Tax Warehouse Inventory Reports

Annual Refund Quality for Beneficiary

**Drafts** 

**Templates** 

File Upload

**Consultation Requests** 

Taxes Calculation

Excise Duties Tax Calculation

Excise Stamps Collection Tax Calculation

**Excise Refunds Tax Calculation** 

## 1.2 Field of application

This document is recommended for reading by:

- Business Users of TRADER PORTAL EXCISE;
- Members of the Trader Portal Excise design team;
- Members of the Trader Portal Excise development team;
- Members of the Trader Portal Excise test teams;
- Any person responsible for the deployment of Trader Portal Excise

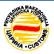

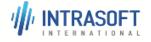

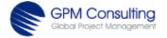

| CARM Customs Declaration and Excise Documents Processing system (CDEPS) | REF: CDEPS_TRADER<br>PORTAL_EXCISE_UMN |
|-------------------------------------------------------------------------|----------------------------------------|
| User Manual for Trader Portal EXCISE                                    | VER: 3.00                              |
| Introduction                                                            |                                        |

## 1.3 Structure of the Document

The current document is structured as follows:

**Section** 1 provides introductory information.

**Section** 2 presents the reference and applicable documents.

**Section** 2.3 specifies the terms and acronyms relevant to this document.

**Section** 3 defines the TRADER PORTAL EXCISE context and describes the users and functionalities that this software application covers.

**Section** 4 provides detailed description for each function of the application, formats, usage etc.

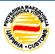

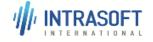

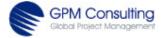

| CARM Customs Declaration and Excise Documents Processing system (CDEPS) | REF: CDEPS_TRADER<br>PORTAL_EXCISE_UMN |
|-------------------------------------------------------------------------|----------------------------------------|
| User Manual for Trader Portal EXCISE                                    | VER: 3.00                              |
| Reference and Applicable Documents                                      |                                        |

## 2 Reference and Applicable Documents

## 2.1 Reference Documents

| Ref. | Identifier                                         | Title                                                                                                 | Ver./Rel. |
|------|----------------------------------------------------|----------------------------------------------------------------------------------------------------|-----------|
| R01  | CDEPS_TRADER PORTAL_Trader Portal Excise_BPS-SPECS | Business Process Specifications<br>for Trader Portal Excise                                           | 2.00      |
| R02  | CDEPS_Excise_MSG-SPECS                             | CDEPS Message Specifications                                                                          | 2.00      |
| R03  | CDEPS-TRADER PORTAL-1-INTRO-SRS                    | System Requirements Specification for the Trader Portal Volume 1: Introduction                        | 4.40      |
| R04  | CDEPS_TRADER PORTAL-2-<br>COMMON_SRS               | System Requirements Specification for the Trader Portal Volume 2: Trader Portal- Common Functionality | 5.00      |

Figure 2-1. Reference documents

## 2.2 Applicable documents

| Ref. | Identifier               | Title           | Ver./Rel. |
|------|--------------------------|-----------------|-----------|
| A01  | CDEPS_VisionDocument_VIS | Vision Document | 2.00      |

Figure 2-2. Applicable documents

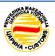

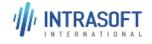

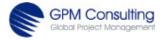

|                                      | REF: CDEPS_TRADER<br>PORTAL_EXCISE_UMN |
|--------------------------------------|----------------------------------------|
| User Manual for Trader Portal EXCISE | VER: 3.00                              |
| Reference and Applicable Documents   |                                        |

## 2.3 Terminology

## 2.4 Abbreviations and Acronyms

| Abr/Acr | Description                                                |
|---------|------------------------------------------------------------|
| ARC     | Administrative Reference Code                              |
| BP      | Business Process                                           |
| BPE     | Business Process Element                                   |
| BPS     | Business Process Specifications                            |
| CDEPS   | Customs Declaration and Excise Documents Processing System |
| e-AD    | Electronic Administrative Document                         |
| EMCS    | Excise Movement Control System                             |
| FUR     | Functional Requirement                                     |
| IMC     | Implementation Requirement                                 |
| MEOS    | Management of Economic Operators System                    |
| PFR     | Performance Requirement                                    |
| RMS     | Risk Management System                                     |
| SRS     | System Requirements Specifications                         |
| SUP     | Supplementary                                              |
| UC      | Use Case                                                   |
| USR     | Usability Requirement                                      |

Figure 2-3. List of abbreviations

## 2.5 Glossary

N/A

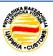

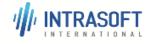

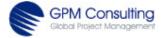

| CARM Customs Declaration and Excise Documents Processing system (CDEPS) | REF: CDEPS_TRADER<br>PORTAL_EXCISE_UMN |
|-------------------------------------------------------------------------|----------------------------------------|
| User Manual for Trader Portal EXCISE                                    | VER: 3.00                              |
| Trader Portal Excise Context                                            |                                        |

## 3 Trader Portal Excise Context

## 3.1 General Information

The purpose of this document is to explain the various processes implemented in Trader Portal Excise system. It describes the system activities and decisions based on various events and collaboration with other systems or human actors. The CDEPS Trader Portal Excise focus on the available functionalities provided to Traders in regards to processing, handling and monitoring declarations for the Excise Movement and Control System.

The CDEPS Trader Portal for Excise Movement and Control System implemented activities for covering the following declaration type:

e-AD (electronic Administrative Document)

The CDEPS Trader Portal for Excise Regime implement activities for covering the following declarations and other forms:

- Excise Warehouse Declarations
  - Production Declaration
  - Manufacturing Declaration
  - Loss/Destruction Declaration
- Excise Stamps
  - Excise Stamps Request Declaration
  - Excise Stamps Collection Declaration
- Excise Refunds
  - Request for Refund
- Excise Duties
  - Excise Duties Declaration

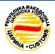

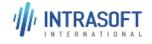

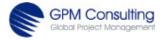

| CARM Customs Declaration and Excise Documents Processing system (CDEPS) | REF: CDEPS_TRADER<br>PORTAL_EXCISE_UMN |  |
|-------------------------------------------------------------------------|----------------------------------------|--|
| User Manual for Trader Portal EXCISE VER: 3.00                          |                                        |  |
| Getting started with TRADER PORTAL EXCISE Application                   |                                        |  |

## 4 Getting started with TRADER PORTAL EXCISE Application

## 4.1 Accessing TRADER PORTAL EXCISE Application

Access to the TRADER PORTAL EXCISE application for users, begins with the logging window presented in the figure below (Figure 4-1). Simple screen looks with CDEPS and Customs logo will appear and LOGIN window with two fields USERNAME and PASSWORD, and two buttons: RESET and SIGN IN.

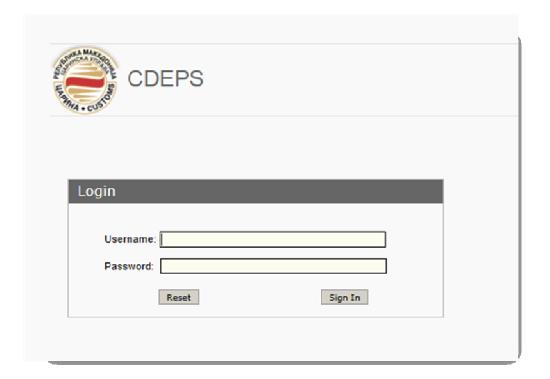

Figure 4-1. Login window

The following attributes are required in order user to start TRADER PORTAL EXCISE application:

- First step is to enter USERNAME (e.g. name.lastname of the user)
- Second step is entering PASSWORD (e.g. at least 12 characters figures, letters and symbols)
- Third step is to press on SIGN IN button if we are sure that the information entered in the fields is correct or,

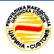

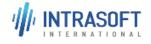

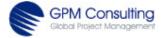

| CARM Customs Declaration and Excise Documents Processing system (CDEPS) | REF: CDEPS_TRADER<br>PORTAL_EXCISE_UMN |  |
|-------------------------------------------------------------------------|----------------------------------------|--|
| User Manual for Trader Portal EXCISE VER: 3.00                          |                                        |  |
| Getting started with TRADER PORTAL EXCISE Application                   |                                        |  |

Forth step is to click RESET button and to clear up the above fields and then again on USERNAME or PASSWORD filed and to retype the correct info.

After the successful login, the system is displaying the common Trader Portal where several menus are available: Actions, Transit, Import, Export and Excise. Depending on User needs, one of the menus can be opened from the upper Home bar. We access the TRADER PORTAL EXCISE application, as the window below shows (Figure 4-2):

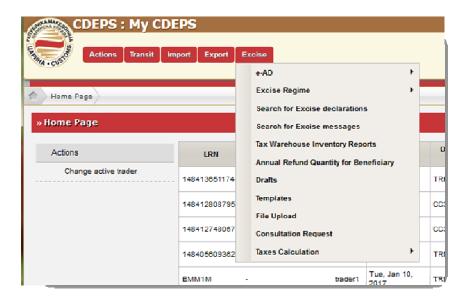

Figure 4-2. Home page of TRADER PORTAL EXCISE application

The user who can access the TRADER PORTAL EXCISE can be one of the following:

#### Authorized Tax Warehouse Keeper

This user is Trader/ Representative that can perform a number of actions within the Trader Portal, specifically for Excise. This trader can produce, hold, receive and/ or dispatch excise goods under a duty suspension arrangement in a tax warehouse.

#### Excise Trader

 This user is Trader/ Representative that can perform several actions within the Trader Portal Excise subsystem. This actor is authorized for trading excise goods under suspension of duty.

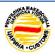

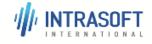

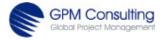

| CARM Customs Declaration and Excise Documents Processing system (CDEPS) | REF: CDEPS_TRADER<br>PORTAL_EXCISE_UMN |
|-------------------------------------------------------------------------|----------------------------------------|
| User Manual for Trader Portal EXCISE                                    | VER: 3.00                              |
| Getting started with TRADER PORTAL EXCISE Application                   |                                        |

## • Registered Consignor

This user is the Trader/ Representative that can perform several actions within the Trader Portal, specifically for Excise. The Registered Consignor is authorized to only dispatch excise goods under a duty suspension arrangement from the place of importation.

### Registered Consignee

 This user is the Trader/ Representative that can perform several actions within the Trader Portal, specifically for Excise. A Registered Consignee is authorised to receive excise goods under a duty suspension arrangement.

### • Temporary Registered Consignee

 This user is the Trader/ Representative that can perform several actions within the Trader Portal, specifically for Excise. A Temporary Registered Consignee is authorized to receive specific quantities of specific products for a limited time under duty suspension arrangement.

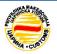

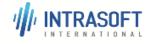

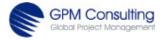

| CARM Customs Declaration and Excise Documents Processing system (CDEPS) | REF: CDEPS_TRADER<br>PORTAL_EXCISE_UMN |
|-------------------------------------------------------------------------|----------------------------------------|
| User Manual for Trader Portal EXCISE                                    | VER: 3.00                              |
| Getting started with TRADER PORTAL EXCISE Application                   |                                        |

## 4.2 Interface of TRADER PORTAL EXCISE Application

The Home page of TRADER PORTAL EXCISE application has several areas, as indicated in the below picture. Red area provides user's information as name of the application and logo of the Customs, then username and real name and last name of the logon user and language of the interface option and logout button.

Blue area is the main menu with drop down options while in the green area all functions of the TRADER PORTAL EXCISE application expanded.

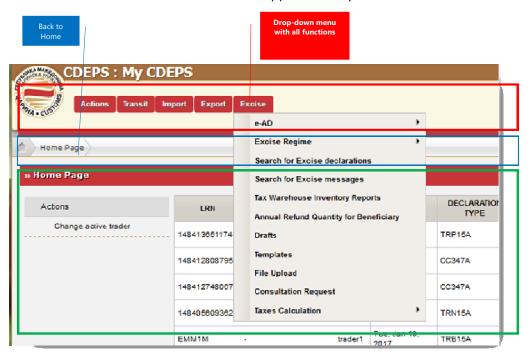

Figure 4-3. Main areas on the user interface of TRADER PORTAL EXCISE

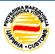

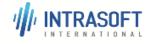

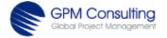

| CARM Customs Declaration and Excise Documents Processing system (CDEPS) | REF: CDEPS_TRADER<br>PORTAL_EXCISE_UMN |
|-------------------------------------------------------------------------|----------------------------------------|
| User Manual for Trader Portal EXCISE                                    | VER: 3.00                              |
| Getting started with TRADER PORTAL EXCISE Application                   |                                        |

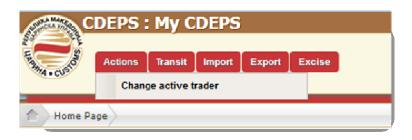

Figure 4-4. Links to other applications in TRADER PORTAL

## 4.3 Excise Main Menu Functions

Functions of the main menu are: **e-AD** (e-AD at Dispatch); **Excise Regime** [Excise Warehouses (Production, Manufacturing, Loss/ Destruction); Excise Duties; Excise Stamps (Excise Stamps, Stamps Request, Stamps Collection); Excise Refunds (Submit new Request for Refund, Submit Excise Product Supply Declaration)]; **Search for Excise Declarations**; **Search for Excise Messages**; **Tax Warehouse Inventory Reports**; **Annual Refund Quality for Beneficiary Drafts**; **Templates**; **File Upload and Consultation Request**. Functions can be accessed either from menus from the top area of the Home page.

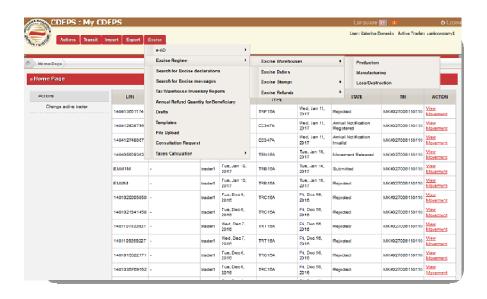

Figure 4-5. Main menu of TRADER PORTAL EXCISE application

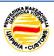

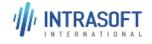

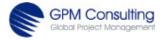

| CARM Customs Declaration and Excise Documents Processing system (CDEPS) | REF: CDEPS_TRADER<br>PORTAL_EXCISE_UMN |
|-------------------------------------------------------------------------|----------------------------------------|
| User Manual for Trader Portal EXCISE                                    | VER: 3.00                              |
| Getting started with TRADER PORTAL EXCISE Application                   |                                        |

The following actions can be performed by a Trader through the Trader Portal in respect to the Excise Regime:

- ✓ Submit/ Amend/ Cancel/ Search/ View a Production Declaration;
- ✓ Submit/ Amend/ Cancel/ Search/ View a Manufacturing Declaration;
- ✓ Submit/ Amend/ Cancel/ Search/ View a Loss/ Destruction Declaration;
- ✓ Submit/ Amend/ Cancel/ Search/ View an Excise Stamps Request Declaration;
- ✓ Submit/ Amend/ Cancel/ Search/ View an Excise Stamps Collection Declaration:
- ✓ Submit/ Amend/ Cancel/ Search/ View a Request for Refund;
- ✓ Submit/ Amend/ Cancel/ Search/ View an Excise Product Supply Declaration;
- ✓ Submit/ Amend/ Cancel/ Search/ View Excise Duties Declaration;
- ✓ Search/ View an Annual Refund Quantity for Beneficiary;
- ✓ Search/ View a Tax Warehouse Inventory Report

## 4.3.1 Trader Portal General Functions

#### 4.3.1.1 View Movements

**Trader Portal User Permissions** The system should check the operation scope and the Authorisation rights per Appointment.

In case of a natural person, the user can view either all movements of the selected Trader or only movements registered by the specific Appointee, as they have been defined by the Administrator of the Legal Entity account.

In case of Import and Representation, the user can view the movements which have been registered by himself.

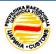

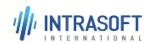

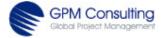

| CARM Customs Declaration and Excise Documents Processing system (CDEPS) | REF: CDEPS_TRADER<br>PORTAL_EXCISE_UMN |
|-------------------------------------------------------------------------|----------------------------------------|
| User Manual for Trader Portal EXCISE                                    | VER: 3.00                              |
| Getting started with TRADER PORTAL EXCISE Application                   |                                        |

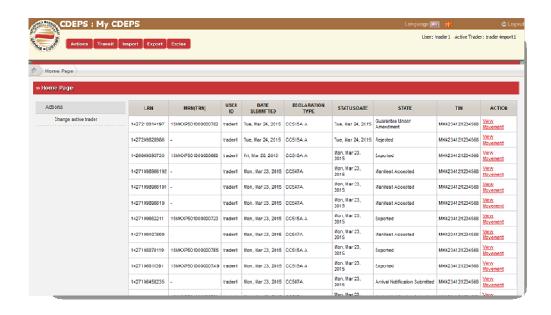

Figure 4-6. View Movement General Window

The User can open one message by clicking on the red links 'View Movement' within LRN or MRN.

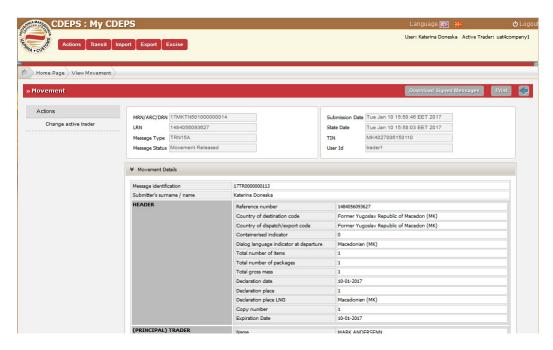

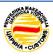

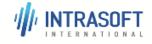

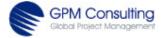

| CARM Customs Declaration and Excise Documents Processing system (CDEPS) | REF: CDEPS_TRADER<br>PORTAL_EXCISE_UMN |
|-------------------------------------------------------------------------|----------------------------------------|
| User Manual for Trader Portal EXCISE                                    | VER: 3.00                              |
| Getting started with TRADER PORTAL EXCISE Application                   |                                        |

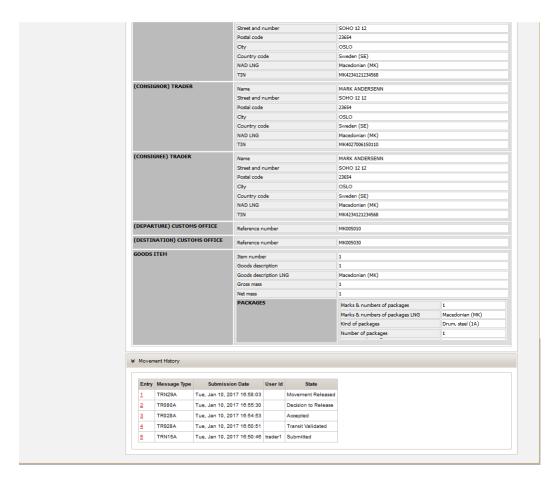

Figure 4-7. Opened Message

**Message exchanges history.** The system keeps the name of the generated and received messages. Moreover, the system keeps the date and the time of the generation or the reception of the concerned messages. The system also keeps the sender and recipient of the message as well as the relevant movement identification details for which the message was dispatched or received.

**Message exchanges history details.** For each declaration, the system keeps a history of all message exchanges, in particular the following information:

- Message Type;
- Submission Date;
- User Id
- State

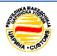

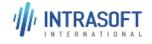

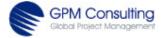

| CARM Customs Declaration and Excise Documents Processing system (CDEPS) | REF: CDEPS_TRADER<br>PORTAL_EXCISE_UMN |
|-------------------------------------------------------------------------|----------------------------------------|
| User Manual for Trader Portal EXCISE                                    | VER: 3.00                              |
| Getting started with TRADER PORTAL EXCISE Application                   |                                        |

#### 4.3.1.2 Print Movement Details

**Allow for declaration details to be printed**. The system allows the user to print the provided declaration data.

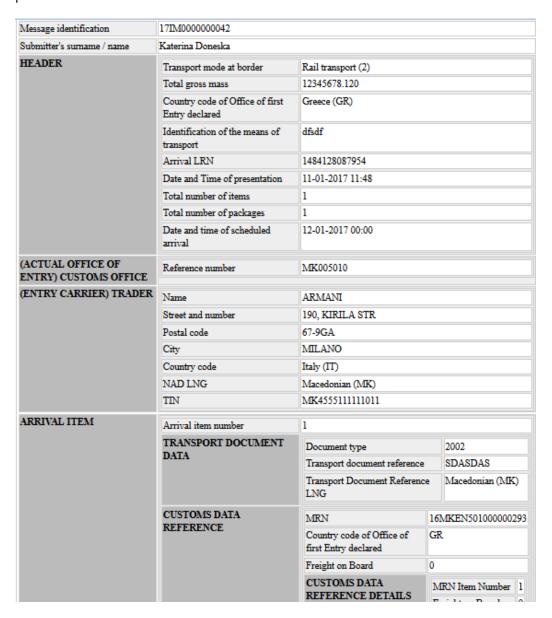

Figure 4-8. Print Message Window

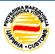

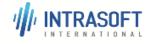

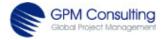

| CARM Customs Declaration and Excise Documents Processing system (CDEPS) | REF: CDEPS_TRADER<br>PORTAL_EXCISE_UMN |
|-------------------------------------------------------------------------|----------------------------------------|
| User Manual for Trader Portal EXCISE                                    | VER: 3.00                              |
| Getting started with TRADER PORTAL EXCISE Application                   |                                        |

## 4.4 e-AD

Submenu for e-AD is designed to Provide explanations on e-AD shortages or excesses, Provide explanations on delayed e-AD delivery, to Submit new e-AD; to Cancel an e-AD; to Change destination of an e-AD; to Split an e-AD; to Provide explanations on delayed update of e-AD destination; to Alert or reject an e-AD and to Report receipt of an e-AD in the CDEPS system.

## 4.4.1 e-AD at Dispatch

The Trader is able to perform the following actions to an e-AD in case his/ her MSA is or going to be the MSA Dispatch:

- Submit draft e-AD
- Cancel an e-AD
- Change an e-AD
- Provide explanations on delaying destination fields,
- Provide explanations of shortages or excesses,
- Provide explanation on delaying the destination fields update.
- Search declaration
- View e-AD

The *Submit draft e-AD* funtionality describes the activities carried out by an autenticated user/ consignee or consignor in order to submit a new declaration. As a precondition the user has been authenticated into the system and is associated with sufficient permissions to perform the action; the consignor is authorized to dispatch goods under duty suspension or the consignee is authorized to receive the excise goods.

- Upon successful validation, the system registers the new e-AD under the state "Submitted";
- If the validation of the submitted data fails, the declaration is not registered to the system and the user is notified of all possible errors;
- An ARC is associated with the e-AD,
- The user can print the e-AD.

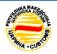

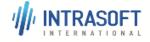

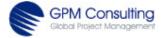

| CARM Customs Declaration and Excise Documents Processing system (CDEPS) | REF: CDEPS_TRADER<br>PORTAL_EXCISE_UMN |
|-------------------------------------------------------------------------|----------------------------------------|
| User Manual for Trader Portal EXCISE                                    | VER: 3.00                              |
| Getting started with TRADER PORTAL EXCISE Application                   |                                        |

The user activates the Submit new e-AD action by choosing a specific document type, hence, the system displays the respective to type Declaration Details screen in editable mode.

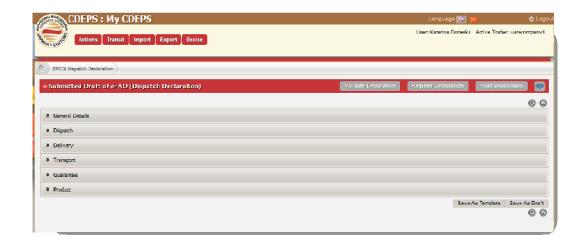

Figure 4-9. Submit New Excise Declaration submenu- window

The user provides values to the respective fields and continues submitting the request for registering a new e-AD through the Submit action. In continuation of this chapter are described several alternatives on the user requests and system response.

- Upon **successful** execution, the system displays a notification message to the user.
- The user activates the File Upload action; hence, the system displays the File
  Upload screen and prompts the user to upload the file containing the e-AD
  data. The user provides the XML file and proceeds to submit the declaration.
- The user enters the relevant information and proceeds to **save as draft**. The system continues processing the request
- The user chooses to **abort** the action. The system displays the main screen of the system.
- The user enters some or all relevant information and proceeds to save data as template. The system continues processing the request
- If the result of the process is **unsuccessful** then the system notifies the user through and error notification message of the identified errors and prompts the user to correct and resubmit.

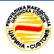

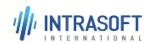

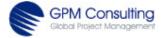

| CARM Customs Declaration and Excise Documents Processing system (CDEPS) | REF: CDEPS_TRADER<br>PORTAL_EXCISE_UMN |
|-------------------------------------------------------------------------|----------------------------------------|
| User Manual for Trader Portal EXCISE                                    | VER: 3.00                              |
| Getting started with TRADER PORTAL EXCISE Application                   |                                        |

#### 4.4.1.1 General Details

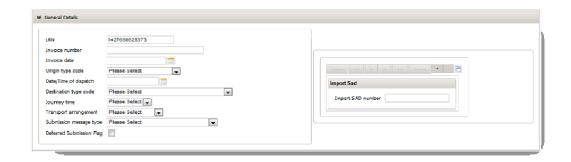

Figure 4-10. General Details

Note: Some of the fields are opened and user needs to enter proper figures or letters;

Some of the fields are with drop-box/ or select one/multiply choose, means that user need to select one of the given options;

In case of dates, user is selecting date by clicking on the proper date in the proper month.

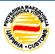

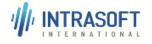

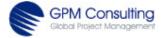

|                                                       | REF: CDEPS_TRADER<br>PORTAL_EXCISE_UMN |
|-------------------------------------------------------|----------------------------------------|
| User Manual for Trader Portal EXCISE                  | VER: 3.00                              |
| Getting started with TRADER PORTAL EXCISE Application |                                        |

### 4.4.1.2 **Dispatch**

For part of the Dispatch, same rules are implied and the User fills in the necessary data.

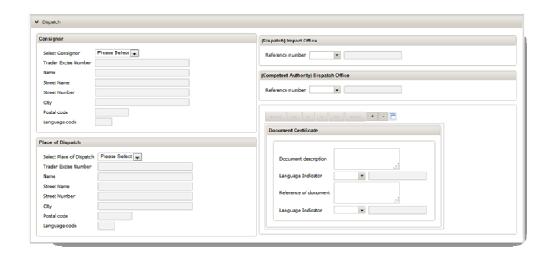

Figure 4-11. Dispach

### **4.4.1.3 Delivery**

As in previous parts, same basic rules are implied. If the option for search with blue lens is shown, then the user can search what is available for searching.

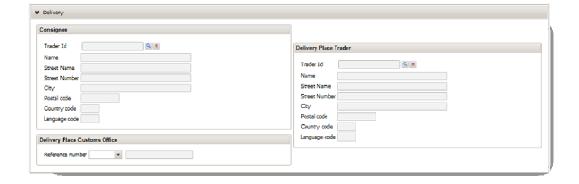

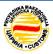

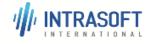

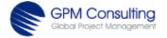

| CARM Customs Declaration and Excise Documents Processing system (CDEPS) | REF: CDEPS_TRADER<br>PORTAL_EXCISE_UMN |
|-------------------------------------------------------------------------|----------------------------------------|
| User Manual for Trader Portal EXCISE                                    | VER: 3.00                              |
| Getting started with TRADER PORTAL EXCISE Application                   |                                        |

Figure 4-12. Delivery

## 4.4.1.4 Transport

The user can add new goods item by clicking on "+" button and the operation can be repeated as many times as necessary.

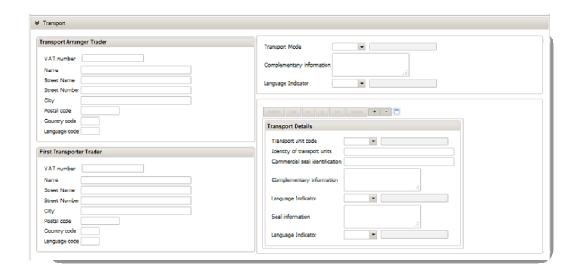

Figure 4-13. Transport - window

### **4.4.1.5 Guarantee**

As in previous parts, same basic rules are implied. The User can add "+" or "-" remove new Guarantees in this section. If the option for search with blue lens is shown, then the user can search what is available for searching.

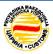

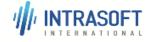

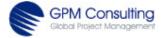

| CARM Customs Declaration and Excise Documents Processing system (CDEPS) | REF: CDEPS_TRADER<br>PORTAL_EXCISE_UMN |
|-------------------------------------------------------------------------|----------------------------------------|
| User Manual for Trader Portal EXCISE                                    | VER: 3.00                              |
| Getting started with TRADER PORTAL EXCISE Application                   |                                        |

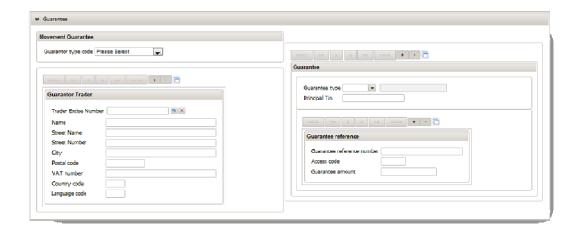

Figure 4-14. Guarantee - Window

#### 4.4.1.6 **Product**

As in previous parts, same basic rules are implied. The User can add "+" or "-" remove new item in this section.

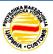

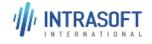

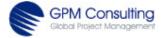

| CARM Customs Declaration and Excise Documents Processing system (CDEPS) | REF: CDEPS_TRADER<br>PORTAL_EXCISE_UMN |
|-------------------------------------------------------------------------|----------------------------------------|
| User Manual for Trader Portal EXCISE                                    | VER: 3.00                              |
| Getting started with TRADER PORTAL EXCISE Application                   |                                        |

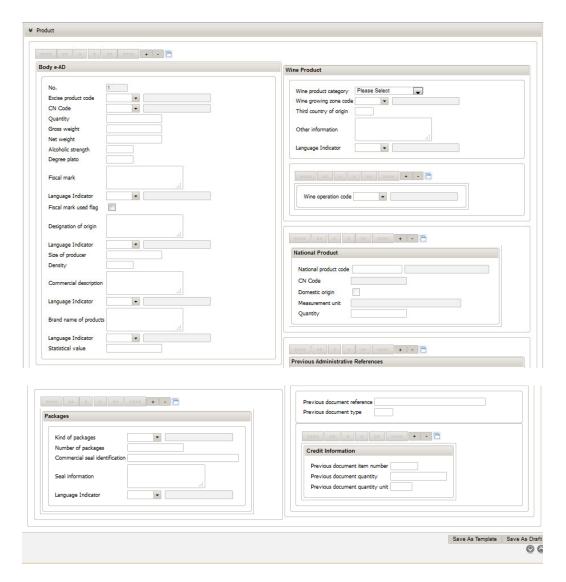

Figure 4-15. Product Details - Window

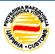

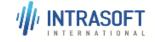

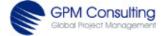

| CARM Customs Declaration and Excise Documents Processing system (CDEPS) | REF: CDEPS_TRADER<br>PORTAL_EXCISE_UMN |
|-------------------------------------------------------------------------|----------------------------------------|
| User Manual for Trader Portal EXCISE                                    | VER: 3.00                              |
| Getting started with TRADER PORTAL EXCISE Application                   |                                        |

## 4.5 Excise Regime

Submenu for **Excise Regime** is designed to manage **Excise Warehouses** (like Production, Manufacturing, Loss/ Destruction), **Excise Duties, Excise Stamps** (Stamps Request, Stamps Collection), **Excise Refunds** (Submit new Request for Refund, Submit Excise Product Supply Declaration) in the CDEPS system.

## 4.5.1 Excise Warehouses

Through menu Excise Warehouses, the Trader is able to Submit New Production Declaration, to Amend a Production Declaration, to Cancel a Production Declaration, to Submit New Manufacturing Declaration, to Amend a Manufacturing Declaration, to Cancel a Manufacturing Declaration, to Submit New Loss/ Destruction Declaration, to Amend a Loss/ Destruction Declaration, and to Cancel a Loss/ Destruction Declaration.

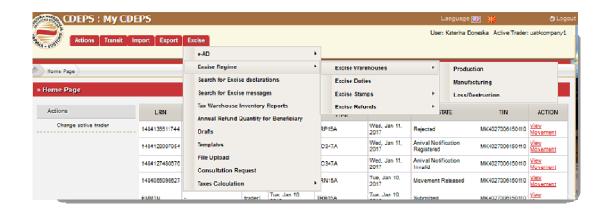

Figure 4-16. Menu Excise Warehouses

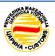

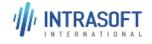

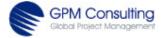

| CARM Customs Declaration and Excise Documents Processing system (CDEPS) | REF: CDEPS_TRADER<br>PORTAL_EXCISE_UMN |
|-------------------------------------------------------------------------|----------------------------------------|
| User Manual for Trader Portal EXCISE                                    | VER: 3.00                              |
| Getting started with TRADER PORTAL EXCISE Application                   |                                        |

#### 4.5.1.1 Production

Under this section, the Trader is able to Submit New Production Declaration, to Amend a Production Declaration, to Cancel a Production Declaration.

#### 4.5.1.1.1 SUBMIT NEW PRODUCTION DECLARATION

The user has been authenticated into the system and is associated with sufficient permissions to perform the action.

- If the validation of the submitted data fails, the declaration is not registered to the system and the user is notified of all possible errors;
- Upon successful validation,
  - the system registers the new Production Declaration under the state "Submitted";
  - o a unique MRN is assigned to the declaration;
  - the user can print the declaration.

The trader activates the Submit new Production Declaration action, hence, the system displays the Declaration Details screen in editable mode. The trader provides values to the fields and activates the Submit action to proceed.

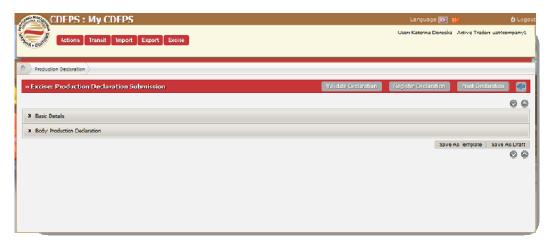

Figure 4-17. Submit new Production Declaration- Subwindow

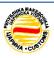

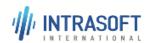

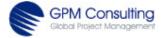

| CARM Customs Declaration and Excise Documents Processing system (CDEPS) | REF: CDEPS_TRADER<br>PORTAL_EXCISE_UMN |
|-------------------------------------------------------------------------|----------------------------------------|
| User Manual for Trader Portal EXCISE                                    | VER: 3.00                              |
| Getting started with TRADER PORTAL EXCISE Application                   |                                        |

The trader enters the relevant information and proceeds to submit the declaration.

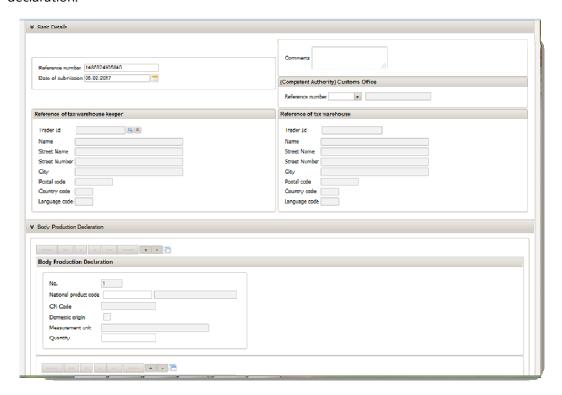

Figure 4-18. Submit new Production Declaration - Expanded View

Alternatively, there are several other cases where on different user requests and commands, the system will act appropriately as described below:

If the user activates the **File Upload action**, hence, the system displays the File Upload screen and prompts the user to upload the file containing the data for the draft declaration. The user provides the XML file and activates the Submit action to proceed.

If the user provides values to some or all fields and proceeds to **save data as draft**. The system continues processing the request

If the user chooses to **abort** the action, the system displays the main screen of the system.

If the user provides values to some or all fields and proceeds to **save data as template**, the system continues processing the request.

If the process execution completes unsuccessfully due to **validation errors**, so the system displays the Production Declaration Details screen in editable mode

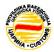

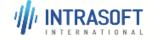

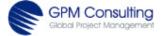

| CARM Customs Declaration and Excise Documents Processing system (CDEPS) | REF: CDEPS_TRADER<br>PORTAL_EXCISE_UMN |
|-------------------------------------------------------------------------|----------------------------------------|
| User Manual for Trader Portal EXCISE                                    | VER: 3.00                              |
| Getting started with TRADER PORTAL EXCISE Application                   |                                        |

populated with the submitted data and displays notification messages describing the validation errors.

#### 4.5.1.1.2 AMEND A PRODUCTION DECLARATION

The user has been authenticated into the system and is associated with sufficient permissions to perform the action. Other pre-conditions:

- ➤ The concerned declaration is opened in view mode following searching;
- ➤ The concerned declaration is either in the "Registered" or "Under amendment" state.

#### As result of this action:

- ➤ In case of valid data entry, the input data are registered in the system and the state of the declaration is set to 'Pending amendment'.
- ➤ In case of invalid data entry, nothing is recorded in the system and the user is notified of all possible errors through an error notification message to allow corrections to be made.

The user activates the Amend a Production Declaration action while viewing the declaration, hence the system displays the Production Declaration Details screen in editable mode. The user updates the values to the fields and activates the Submit action to proceed. When the process execution completes successfully and the system displays a notification message to the user.

Alternatively, there are several other cases where on different user requests and commands, the system will act appropriately as described below:

- If the user activates the File Upload action, hence, the system displays the File
  Upload screen and prompts the user to upload the file containing the request
  data. The user provides the XML file and activates the Submit action to
  proceed.
- If the user chooses to abort the action, the system displays the Main screen.
- If the user provides values to some or all fields and proceeds to save data as draft, the system continues processing the request
- The process execution completes unsuccessfully due to validation errors, so
  the system displays the Production Declaration Details screen in editable form
  preserving the data provided by the user and displays notification messages
  describing the validation errors.

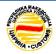

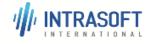

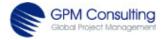

| CARM Customs Declaration and Excise Documents Processing system (CDEPS) | REF: CDEPS_TRADER<br>PORTAL_EXCISE_UMN |
|-------------------------------------------------------------------------|----------------------------------------|
| User Manual for Trader Portal EXCISE                                    | VER: 3.00                              |
| Getting started with TRADER PORTAL EXCISE Application                   |                                        |

#### 4.5.1.1.3 CANCEL A PRODUCTION DECLARATION

The user has been authenticated into the system and is associated with sufficient permissions to perform the action, and

- The concerned declaration is opened in view mode following searching;
- The concerned declaration is either in the "Registered" or "Under amendment" state.

As result of this action, in case of valid data entry, the input data are registered in the system and the state of the declaration is set to 'Pending cancellation'. While in case of invalid data entry, nothing is recorded in the system and the user is notified of all possible errors through an error notification message to allow corrections to be made.

The user activates the Cancel a Production Declaration action while viewing a declaration, hence the system displays the Cancellation Details screen in editable mode. The user enters the relevant information and activates the Submit action. The process execution completes successfully and the system displays a notification message to the user.

Alternatively, there are several other cases where on different user requests and commands, the system will act appropriately as described below:

- If the user activates the File Upload action, hence, the system displays the File
  Upload screen and prompts the user to upload the file containing the
  declaration cancellation data. The user provides the XML file and activates the
  Submit action to proceed.
- If the user chooses to abort the action, the system displays the Main screen.
- If the process execution completes unsuccessfully due to validation errors, so the system displays the Cancellation Details screen in editable form preserving the data provided by the user and displays notification messages describing the validation errors.

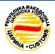

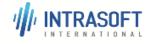

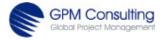

| CARM Customs Declaration and Excise Documents Processing system (CDEPS) | REF: CDEPS_TRADER<br>PORTAL_EXCISE_UMN |
|-------------------------------------------------------------------------|----------------------------------------|
| User Manual for Trader Portal EXCISE                                    | VER: 3.00                              |
| Getting started with TRADER PORTAL EXCISE Application                   |                                        |

## 4.5.1.2 Manufacturing

Under this section the Trader can Submit New Manufacturing Declaration, to Amend a Manufacturing Declaration, to Cancel a Manufacturing Declaration.

#### 4.5.1.2.1 SUBMIT NEW MANUFACTURING DECLARATION

The authenticated user activates the Submit New Manufacturing Declaration action, hence, the system displays the Declaration Details screen in editable mode. The user provides values to the fields and activates the Submit action to proceed. If the process execution completes successfully and the system displays a notification message to the user.

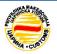

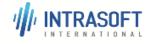

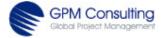

|                                                       | REF: CDEPS_TRADER<br>PORTAL_EXCISE_UMN |
|-------------------------------------------------------|----------------------------------------|
| User Manual for Trader Portal EXCISE                  | VER: 3.00                              |
| Getting started with TRADER PORTAL EXCISE Application |                                        |

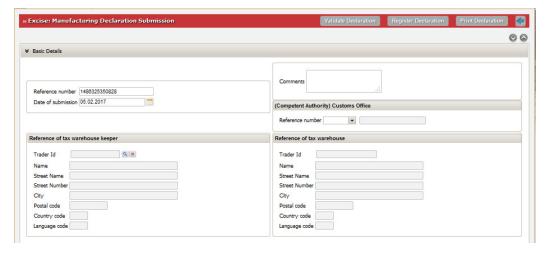

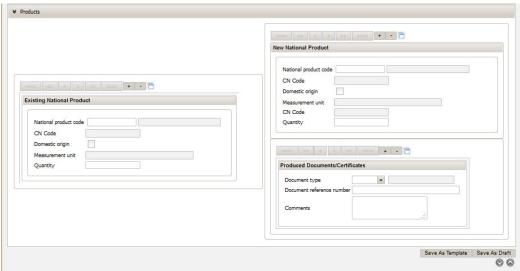

Figure 4-19. Submit new Manufacturing Declaration – Subwindow

As result of this action, if the validation of the submitted data fails, the declaration is not registered to the system and the user is notified of all possible errors. While upon successful validation,

- the system registers the new Manufacturing Declaration under the state "Submitted";
- a unique MRN is assigned to the declaration;
- the user can print the declaration.

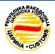

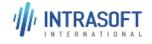

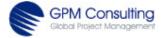

| CARM Customs Declaration and Excise Documents Processing system (CDEPS) | REF: CDEPS_TRADER<br>PORTAL_EXCISE_UMN |
|-------------------------------------------------------------------------|----------------------------------------|
| User Manual for Trader Portal EXCISE                                    | VER: 3.00                              |
| Getting started with TRADER PORTAL EXCISE Application                   |                                        |

Alternatively, there are several other cases where on different user requests and commands, the system will act appropriately as described below:

If the user activates the **File Upload action**, hence, the system displays the File Upload screen and prompts the user to upload the file containing the data for the draft declaration. The user provides the XML file and activates the Submit action to proceed.

If the user provides values to some or all fields and proceeds to **save data as draft**. The system continues processing the request.

If the user chooses to **abort** the action, the system displays the main screen of the system.

If the user provides values to some or all fields and proceeds to **save data as template**, the system continues processing the request

If the process execution completes unsuccessfully due to **validation errors**, so the system displays the Declaration Details screen in editable form populated with the submitted data and displays notification messages describing the validation errors.

#### 4.5.1.2.2 AMEND A MANUFACTURING DECLARATION

As pre-conditions are needed:

- The user has been authenticated into the system and is associated with sufficient permissions to perform the action;
- The concerned declaration is opened in view mode following searching;
- The concerned declaration is either in the "Registered" or the "Under amendment" state.

Result of this action could be:

- In case of valid data entry, the input data are registered in the system and the state of the declaration is set to 'Pending amendment'.
- In case of invalid data entry, nothing is recorded in the system and the user is notified of all possible errors through an error notification message to allow corrections to be made.

The user activates the Amend a Manufacturing Declaration action while viewing the declaration, hence the system displays the Manufacturing Declaration Details screen

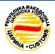

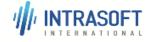

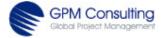

| CARM Customs Declaration and Excise Documents Processing system (CDEPS) | REF: CDEPS_TRADER<br>PORTAL_EXCISE_UMN |
|-------------------------------------------------------------------------|----------------------------------------|
| User Manual for Trader Portal EXCISE                                    | VER: 3.00                              |
| Getting started with TRADER PORTAL EXCISE Application                   |                                        |

in editable mode. The user updates the values to the fields and activates the Submit action to proceed. The process execution completes successfully and the system displays a notification message to the user.

Alternatively, there are several other cases where on different user requests and commands, the system will act appropriately as described below:

- If the user activates the **File Upload** action, hence, the system displays the File
  Upload screen and prompts the user to upload the file containing the request
  data, then the user provides the XML file and activates the Submit action to
  proceed.
- If the user chooses to **abort** the action, the system displays the Main screen.
- If the user provides values to some or all fields and proceeds to save data as draft, the system continues processing the request
- If the process execution completes **unsuccessfully** due to validation errors, so the system displays the Manufacturing Declaration Details screen in editable form preserving the data provided by the user and displays notification messages describing the validation errors.

### 4.5.1.2.3 CANCEL A MANUFACTURING DECLARATION

As pre-conditions are needed:

- The user has been authenticated into the system and is associated with sufficient permissions to perform the action;
- The concerned declaration is opened in view mode following searching;
- The concerned declaration is either in the "Registered" or "Under amendment" state.

### Result of this action could be:

- In case of valid data entry, the input data are registered in the system and the state of the declaration is set to 'Pending cancellation'.
- In case of invalid data entry, nothing is recorded in the system and the user is notified of all possible errors through an error notification message to allow corrections to be made.

The user activates the Cancel a Manufacturing Declaration action while viewing a declaration, hence the system displays the Cancellation Details screen in editable

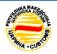

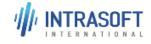

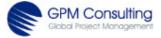

| CARM Customs Declaration and Excise Documents Processing system (CDEPS) | REF: CDEPS_TRADER<br>PORTAL_EXCISE_UMN |
|-------------------------------------------------------------------------|----------------------------------------|
| User Manual for Trader Portal EXCISE                                    | VER: 3.00                              |
| Getting started with TRADER PORTAL EXCISE Application                   |                                        |

mode. The user enters the relevant information and activates the Submit action. The process execution completes successfully and the system displays a notification message to the user.

- If the user activates the File Upload action, hence, the system displays the File
  Upload screen and prompts the user to upload the file containing the
  declaration cancellation data. The user provides the XML file and activates the
  Submit action to proceed.
- If the user chooses to abort the action, the system displays the Main screen.
- If the process execution completes unsuccessfully due to validation errors, so the system displays the Cancellation Details screen in editable form preserving the data provided by the user and displays notification messages describing the validation errors.

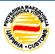

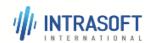

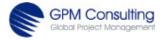

| CARM Customs Declaration and Excise Documents Processing system (CDEPS) | REF: CDEPS_TRADER<br>PORTAL_EXCISE_UMN |
|-------------------------------------------------------------------------|----------------------------------------|
| User Manual for Trader Portal EXCISE                                    | VER: 3.00                              |
| Getting started with TRADER PORTAL EXCISE Application                   |                                        |

### 4.5.1.3 Loss/ Destruction

Under this section the Trader Can Submit New Loss/ Destruction Declaration, to Amend a Loss/ Destruction Declaration, and to Cancel a Loss/ Destruction Declaration.

### 4.5.1.3.1 SUBMIT NEW LOSS/DESTRUCTION DECLARATION

As result of this action are possible two outcomes:

- ✓ If the validation of the submitted data fails, the declaration is not registered to the system and the user is notified of all possible errors;
- ✓ Upon successful validation,
  - the system registers the new Loss/Destruction Declaration under the state "Submitted";
  - a unique MRN is assigned to the declaration;
  - the user can print the declaration.

The user has been authenticated into the system and is associated with sufficient permissions to perform the action. After she/ he activates the Submit new Loss/ Destruction Declaration action, hence, the system displays the Loss/ Destruction Declaration Details screen in editable mode.

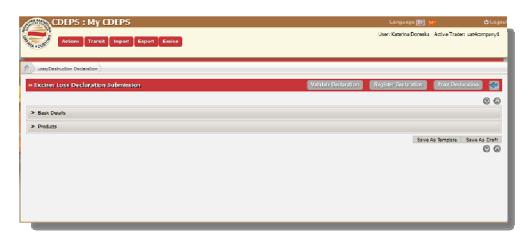

Figure 4-20. Submit new Loss/Destruction Declaration - Subwindow

The user provides values to the fields and activates the Submit action to proceed. The process execution completes successfully and the system displays a notification message to the user.

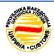

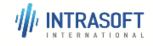

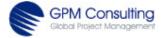

| CARM Customs Declaration and Excise Documents Processing system (CDEPS) | REF: CDEPS_TRADER<br>PORTAL_EXCISE_UMN |
|-------------------------------------------------------------------------|----------------------------------------|
| User Manual for Trader Portal EXCISE                                    | VER: 3.00                              |
| Getting started with TRADER PORTAL EXCISE Application                   |                                        |

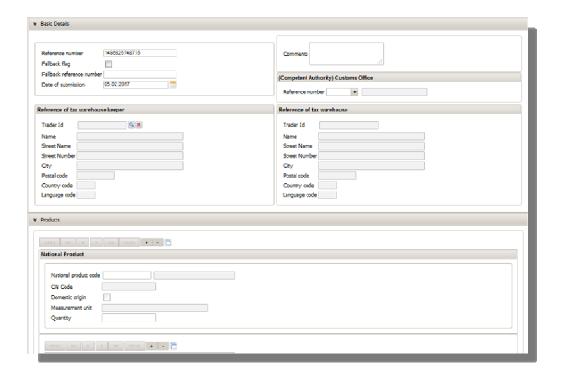

Figure 4-21. Submit new Loss/Destruction Declaration - Expanded View

- If the user activates the **File Upload** action, hence, the system displays the File Upload screen and prompts the user to upload the file containing the data for the draft declaration. The user provides the XML file and activates the Submit action to proceed.
- If the user provides values to some or all fields and proceeds to save data as draft, the system continues processing the request
- If the user chooses to **abort** the action, the system displays the main screen of the system.
- If the user provides values to some or all fields and proceeds to **save data as template**, the system continues processing the request
- If the process execution completes **unsuccessfully** due to validation errors, so the system displays the Loss/Destruction Declaration Details screen in editable

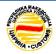

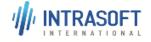

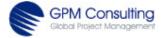

| CARM Customs Declaration and Excise Documents Processing system (CDEPS) | REF: CDEPS_TRADER<br>PORTAL_EXCISE_UMN |
|-------------------------------------------------------------------------|----------------------------------------|
| User Manual for Trader Portal EXCISE                                    | VER: 3.00                              |
| Getting started with TRADER PORTAL EXCISE Application                   |                                        |

mode populated with the submitted data and displays notification messages describing the validation errors.

#### 4.5.1.3.2 Amend a Loss/Destruction Declaration

The user has been authenticated into the system and is associated with sufficient permissions to perform the action, and fulfil pre-conditions as:

- The concerned declaration is opened in view mode following searching;
- The concerned declaration is either in the "Registered" or the "Under amendment" state.

### As result:

- In case of valid data entry, the input data are registered in the system and the state of the declaration is set to 'Pending amendment'.
- In case of invalid data entry, nothing is recorded in the system and the user is notified of all possible errors through an error notification message to allow corrections to be made.

The user activates the Amend a Loss/Destruction Declaration action while viewing the declaration, hence the system displays the Loss/Destruction Declaration Details screen in editable mode. The user updates the values to the fields and activates the Submit action to proceed. The process execution completes successfully and the system displays a notification message to the user.

- If the user activates the **File Upload** action, hence, the system displays the File Upload screen and prompts the user to upload the file containing the request data. The user provides the XML file and activates the Submit action to proceed.
- If the user chooses to **abort** the action, the system displays the Main screen
- If the user provides values to some or all fields and proceeds to save data as draft, the system continues processing the request
- If the process execution completes **unsuccessfully** due to validation errors, so the system displays the Loss/ Destruction Declaration Details screen in editable form preserving the data provided by the user and displays notification messages describing the validation errors.

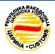

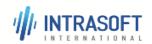

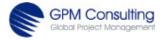

| CARM Customs Declaration and Excise Documents Processing system (CDEPS) | REF: CDEPS_TRADER<br>PORTAL_EXCISE_UMN |
|-------------------------------------------------------------------------|----------------------------------------|
| User Manual for Trader Portal EXCISE                                    | VER: 3.00                              |
| Getting started with TRADER PORTAL EXCISE Application                   |                                        |

### 4.5.1.3.3 CANCEL A LOSS/ DESTRUCTION DECLARATION

The user has been authenticated into the system and is associated with sufficient permissions to perform the action, and fulfil following pre-conditions:

- The concerned declaration is opened in view mode following searching;
- The concerned declaration is either in the "Registered" or "Under amendment" state.

As result of this action, following cases are options:

- In case of valid data entry, the input data are registered in the system and the state of the declaration is set to 'Pending cancellation'.
- In case of invalid data entry, nothing is recorded in the system and the user is notified of all possible errors through an error notification message to allow corrections to be made.

The user activates the Cancel a Loss/Destruction Declaration action while viewing a declaration, hence the system displays the Cancellation Details screen in editable mode. The user enters the relevant information and activates the Submit action. The process execution completes successfully and the system displays a notification message to the user.

- If the user activates the File Upload action, hence, the system displays the File
  Upload screen and prompts the user to upload the file containing the
  declaration cancellation data. The user provides the XML file and activates the
  Submit action to proceed.
- If the user chooses to abort the action, the system displays the Main screen.
- If the process execution completes unsuccessfully due to validation errors, so the system displays the Cancellation Details screen in editable form preserving the data provided by the user and displays notification messages describing the validation errors.

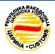

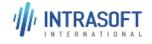

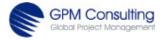

| CARM Customs Declaration and Excise Documents Processing system (CDEPS) | REF: CDEPS_TRADER<br>PORTAL_EXCISE_UMN |
|-------------------------------------------------------------------------|----------------------------------------|
| User Manual for Trader Portal EXCISE                                    | VER: 3.00                              |
| Getting started with TRADER PORTAL EXCISE Application                   |                                        |

## 4.5.2 Excise Duties

In section for **Excise Duties**, the trader is able to perform submitting of new excise duties declaration, amending an excise duties declaration, amend and submit an excise duties declaration as final, to cancel an excise duties declaration and to register refuelling.

### 4.5.2.1 Submit new Excise Duties Declaration

To start this action for submitting of new Excise Duties Declaration, the user has to be authenticated into the system and is associated with sufficient permissions to perform the action. As result of this action, two possible outcomes are feasible:

- If the validation of the submitted data fails, the declaration is not registered to the system and the user is notified of all possible errors;
- Upon successful validation,
  - the system registers the new Excise Duties Declaration under the state "Submitted";
  - a unique MRN is assigned to the declaration;
  - o the user can print the declaration.

The user activates the Submit new Excise Duties Declaration action, and selects a specific type for the Excise Duties Declaration to be submitted. The system displays the 'Excise Duties Declaration Details' screen based on the selected type in editable mode. The user provides values to the fields shown in picture below and activates the Submit action to proceed.

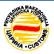

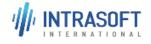

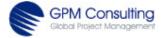

| CARM Customs Declaration and Excise Documents Processing system (CDEPS) | REF: CDEPS_TRADER<br>PORTAL_EXCISE_UMN |
|-------------------------------------------------------------------------|----------------------------------------|
| User Manual for Trader Portal EXCISE                                    | VER: 3.00                              |
| Getting started with TRADER PORTAL EXCISE Application                   |                                        |

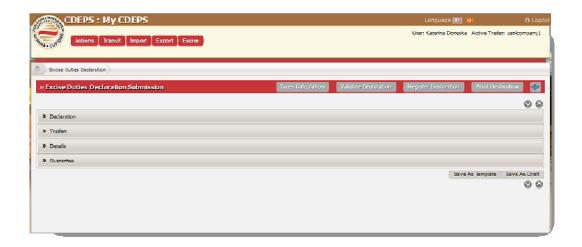

Figure 4-22. Submit new Excise Duties Declaration – subwindow

The process execution completes successfully and the system displays a notification message to the user.

In each of the four sections, the trader is asked to provide data, either from drop down menus or entering data as requested.

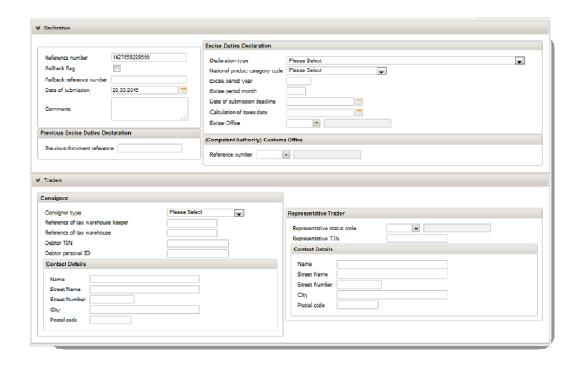

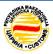

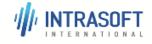

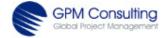

CARM Customs Declaration and Excise Documents
Processing system (CDEPS)

User Manual for Trader Portal EXCISE

VER: 3.00

Cotting started with TRADER ROPLAL EXCISE Application

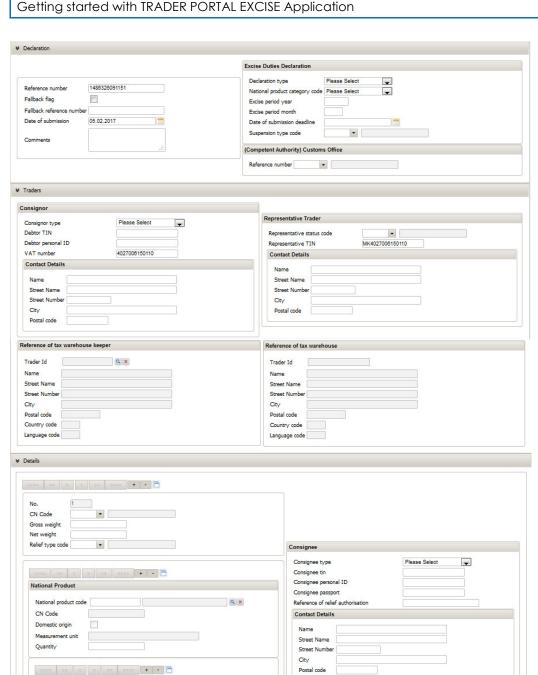

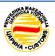

Quantity per sub-release

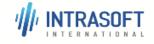

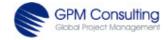

| CARM Customs Declaration and Excise Documents Processing system (CDEPS) | REF: CDEPS_TRADER<br>PORTAL_EXCISE_UMN |
|-------------------------------------------------------------------------|----------------------------------------|
| User Manual for Trader Portal EXCISE                                    | VER: 3.00                              |
| Getting started with TRADER PORTAL EXCISE Application                   |                                        |

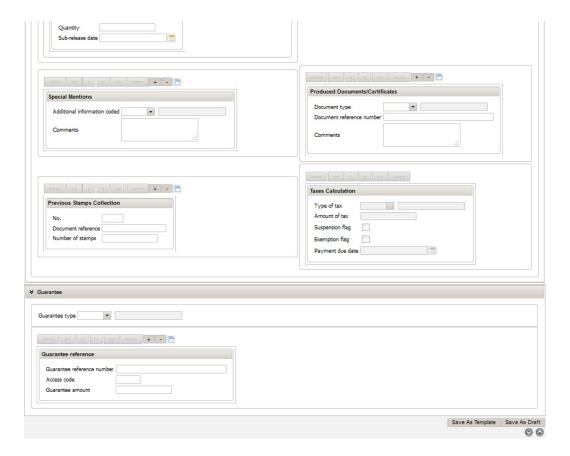

Figure 4-23. Submit new Excise Duties Declaration- Expanded View

- If the user activates the File Upload action, hence, the system displays the File
  Upload screen and prompts the user to upload the file containing the data for
  the draft declaration. The user provides the XML file and activates the Submit
  action to proceed.
- If the user activates the Submit New Excise Duties Declaration action, and selects the Complementary Excise Duties Type and enters the MRN of a previous Excise Duties Declaration. The system displays the 'Excise Duties Declaration' screen filled in automatically with the information of the previous Excise Duties Declaration.
- If the **MRN** number entered by the trader is invalid, thus the system displays a notification message to the user
- If the user provides values to some or all fields and proceeds to **save data as draft**, the system continues processing the request

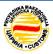

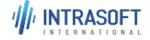

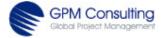

| CARM Customs Declaration and Excise Documents Processing system (CDEPS) | REF: CDEPS_TRADER<br>PORTAL_EXCISE_UMN |
|-------------------------------------------------------------------------|----------------------------------------|
| User Manual for Trader Portal EXCISE                                    | VER: 3.00                              |
| Getting started with TRADER PORTAL EXCISE Application                   |                                        |

- If the user chooses to **abort** the action, the system displays the main screen of the system.
- If the user provides values to some or all fields and proceeds to save data as template, the system continues processing the request
- If the process execution completes unsuccessfully due to validation errors, so
  the system displays the Excise Duties Declaration Details screen in editable
  mode populated with the submitted data and displays notification messages
  describing the validation errors.

## 4.5.2.2 Amend an Excise Duties Declaration

As Pre-conditions, have to be fulfilled following:

- The user has been authenticated into the system and is associated with sufficient permissions to perform the action;
- o The concerned declaration is opened in view mode following searching;
- o The concerned declaration is in the "Registered" state.

As result of this action, following outcomes are possible:

- o In case of valid data entry, the input data are registered in the system and the state of the declaration is set to 'Pending amendment'.
- In case of invalid data entry, nothing is recorded in the system and the user is notified of all possible errors through an error notification message to allow corrections to be made.

The user activates the Amend an Excise Duties Declaration action while viewing the declaration, hence the system displays the Excise Duties Declaration Details screen in editable mode. The user updates the values to the fields and activates the Submit action to proceed. The process execution completes successfully and the system displays a notification message to the user.

- If the user activates the **File Upload** action, hence, the system displays the File Upload screen and prompts the user to upload the file containing the data for the draft declaration. The user provides the XML file and activates the Submit action to proceed.
- If the user chooses to **abort** the action, the system displays the Main screen.

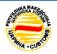

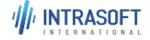

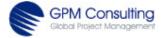

| CARM Customs Declaration and Excise Documents Processing system (CDEPS) | REF: CDEPS_TRADER<br>PORTAL_EXCISE_UMN |
|-------------------------------------------------------------------------|----------------------------------------|
| User Manual for Trader Portal EXCISE                                    | VER: 3.00                              |
| Getting started with TRADER PORTAL EXCISE Application                   |                                        |

- If the user provides values to some or all fields and proceeds to **save data as draft**, the system continues processing the request.
- If the process execution completes unsuccessfully due to validation errors, so
  the system displays the Excise Duties Declaration Details screen in editable
  form preserving the data provided by the user and displays notification
  messages describing the validation errors.

#### 4.5.2.3 Cancel an Excise Duties Declaration

As pre-conditions for this action, has to be fulfilled following:

- The user has been authenticated into the system and is associated with sufficient permissions to perform the action;
- The concerned declaration is opened in view mode following searching;
- The concerned declaration is either in the "Registered" or "Under amendment" state.

As result, following outcomes are possible:

- o In case of valid data entry, the input data are registered in the system and the state of the declaration is set to 'Pending cancellation'.
- In case of invalid data entry, nothing is recorded in the system and the user is notified of all possible errors through an error notification message to allow corrections to be made.

The user activates the Cancel an Excise Duties Declaration action while viewing a declaration, hence the system displays the Cancellation Details screen in editable mode. The user enters the relevant information and activates the Submit action. The process execution completes successfully and the system displays a notification message to the user.

- If the user activates the File Upload action, hence, the system displays the File
  Upload screen and prompts the user to upload the file containing the
  declaration cancellation data. The user provides the XML file and activates the
  Submit action to proceed.
- If the user chooses to abort the action, the system displays the Main screen.

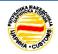

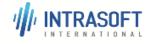

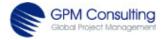

| CARM Customs Declaration and Excise Documents Processing system (CDEPS) | REF: CDEPS_TRADER<br>PORTAL_EXCISE_UMN |
|-------------------------------------------------------------------------|----------------------------------------|
| User Manual for Trader Portal EXCISE                                    | VER: 3.00                              |
| Getting started with TRADER PORTAL EXCISE Application                   |                                        |

If the process execution completes unsuccessfully due to validation errors, so
the system displays the Cancellation Details screen in editable form preserving
the data provided by the user and displays notification messages describing
the validation errors.

#### 4.5.2.4 Amend and Submit an Excise Duties Declaration as Final

As pre-conditions for this action are required following:

- The user has been authenticated into the system and is associated with sufficient permissions to perform the action;
- The concerned declaration is opened in view mode following searching;
- The concerned declaration is either in the "Registered" or "Under amendment" state.

As result, following outcomes are possible:

- o In case of valid data entry, the input data are registered in the system and the state of the declaration is set to 'Pending acceptance' state.
- In case of invalid data entry, nothing is recorded in the system and the user is notified of all possible errors through an error notification message to allow corrections to be made.

The user activates the Amend and Submit an Excise Duties Declaration as Final action while viewing the declaration, hence the system displays the Excise Duties Declaration Details screen in editable mode. The user updates the values to the fields and activates the Submit action to proceed. The process execution completes successfully and the system displays a notification message to the user.

- If the user activates the File Upload action, hence, the system displays the File
  Upload screen and prompts the user to upload the file containing the request
  data. The user provides the XML file and activates the Submit action to
  proceed.
- If the user chooses to **abort** the action, the system displays the Main screen.
- If the user provides values to some or all fields and proceeds to save data as draft, the system continues processing the request

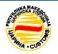

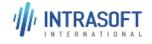

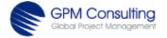

| CARM Customs Declaration and Excise Documents Processing system (CDEPS) | REF: CDEPS_TRADER<br>PORTAL_EXCISE_UMN |
|-------------------------------------------------------------------------|----------------------------------------|
| User Manual for Trader Portal EXCISE                                    | VER: 3.00                              |
| Getting started with TRADER PORTAL EXCISE Application                   |                                        |

If the process execution completes unsuccessfully due to validation errors, so
the system displays the Excise Duties Declaration Details screen in editable
form preserving the data provided by the user and displays notification
messages describing the validation errors.

## 4.5.2.5 Register Refuelling

As pre-conditions for this action are required following:

- The user has been authenticated into the system and is associated with sufficient permissions to perform the action;
- The concerned declaration is opened in view mode following searching;
- The concerned declaration is in the "Refuelling" state.

As result, following outcomes are possible:

- o In case of valid data entry, the input data are registered in the system and the state of the declaration is set to 'Under refuelling control'.
- In case of invalid data entry, nothing is recorded in the system and the user is notified of all possible errors through an error notification message to allow corrections to be made.

The user activates the Register Refuelling action while viewing a declaration, hence the system displays the Refuelling Details screen in editable mode. The user enters the relevant information and activates the Submit action. The process execution completes successfully and the system displays a notification message to the user.

- If the user activates the File Upload action, hence, the system displays the File
  Upload screen and prompts the user to upload the file containing the
  declaration cancellation data. The user provides the XML file and activates the
  Submit action to proceed.
- If the user chooses to abort the action, the system displays the Main screen.
- If the process execution completes **unsuccessfully** due to validation errors, so the system displays the Cancellation Details screen in editable form preserving the data provided by the user and displays notification messages describing the validation errors.

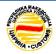

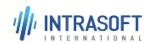

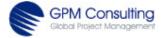

| CARM Customs Declaration and Excise Documents Processing system (CDEPS) | REF: CDEPS_TRADER<br>PORTAL_EXCISE_UMN |
|-------------------------------------------------------------------------|----------------------------------------|
| User Manual for Trader Portal EXCISE                                    | VER: 3.00                              |
| Getting started with TRADER PORTAL EXCISE Application                   |                                        |

## 4.5.3 Excise Stamps

In section for **Excise Stamps**, the trader is able to perform submission of new excise stamps request declaration, amend an excise stamps request declaration, cancel an excise stamps request declaration, submit new excise stamps collection declaration, amend an excise stamps collection declaration, cancel an excise stamps collection declaration and to update payment of excise stamps.

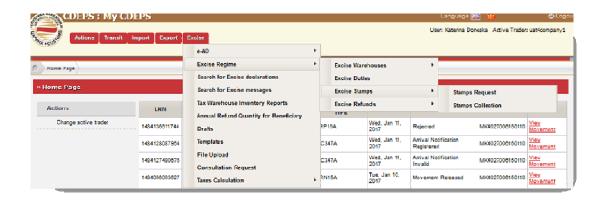

Figure 4-24. Excise Stamps - Submenu

### 4.5.3.1 Submit new Excise Stamps Request Declaration

As pre-conditions for this action are required following:

• The user has been authenticated into the system and is associated with sufficient permissions to perform the action.

As result, following outcomes are possible:

- If the validation of the submitted data fails, the declaration is not registered to the system and the user is notified of all possible errors;
- Upon successful validation,
  - the system registers the new Excise Stamps Request Declaration under the state "Submitted";
  - a unique MRN is assigned to the declaration;
  - the user can print the declaration.

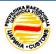

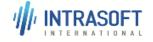

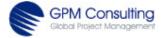

| CARM Customs Declaration and Excise Documents Processing system (CDEPS) | REF: CDEPS_TRADER<br>PORTAL_EXCISE_UMN |
|-------------------------------------------------------------------------|----------------------------------------|
| User Manual for Trader Portal EXCISE                                    | VER: 3.00                              |
| Getting started with TRADER PORTAL EXCISE Application                   |                                        |

The user activates the Submit New Excise Stamps Request Declaration action, hence, the system displays the Excise Stamps Request Declaration Details screen in editable mode. The user provides values to the fields and activates the Submit action to proceed. The process execution completes successfully and the system displays a notification message to the user.

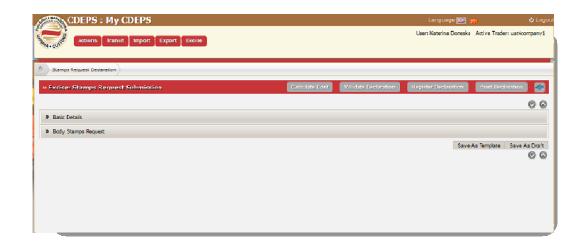

Figure 4-25. Submit new Excise Stamps Request Declaration – Collapsed View

The trader has to fill the data in the two sections: *Basic Details* and *Body Stamps Request*, in fields shown in pictures below:

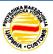

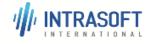

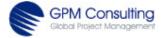

| CARM Customs Declaration and Excise Documents Processing system (CDEPS) | REF: CDEPS_TRADER<br>PORTAL_EXCISE_UMN |
|-------------------------------------------------------------------------|----------------------------------------|
| User Manual for Trader Portal EXCISE                                    | VER: 3.00                              |
| Getting started with TRADER PORTAL EXCISE Application                   |                                        |

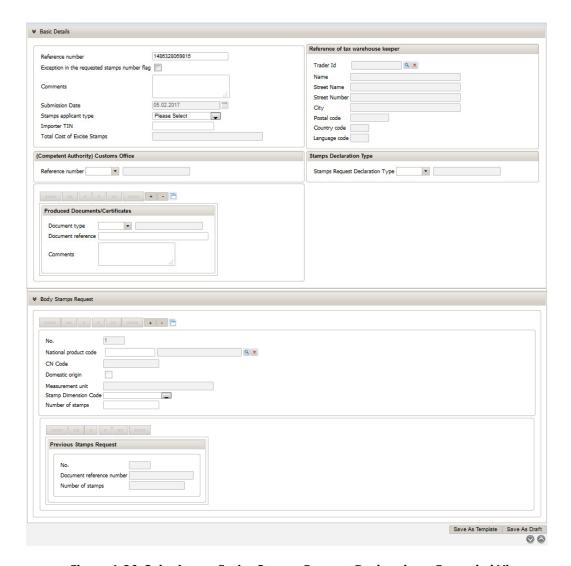

Figure 4-26. Submit new Excise Stamps Request Declaration – Expanded View

- If the user activates the File Upload action, hence, the system displays the File
  Upload screen and prompts the user to upload the file containing the data for
  the draft declaration. The user provides the XML file and activates the Submit
  action to proceed.
- If the user provides values to some or all fields and proceeds to **save data as draft**, the system continues processing the request

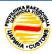

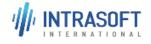

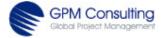

| CARM Customs Declaration and Excise Documents Processing system (CDEPS) | REF: CDEPS_TRADER<br>PORTAL_EXCISE_UMN |
|-------------------------------------------------------------------------|----------------------------------------|
| User Manual for Trader Portal EXCISE                                    | VER: 3.00                              |
| Getting started with TRADER PORTAL EXCISE Application                   |                                        |

- If the user chooses to abort the action, the system displays the main screen of the system.
- If the user provides values to some or all fields and proceeds to save data as template, the system continues processing the request
- If the process execution completes **unsuccessfully** due to validation errors, so the system displays the Excise Stamps Request Declaration Details screen in editable mode populated with the submitted data and displays notification messages describing the validation errors.

## 4.5.3.2 Amend an Excise Stamps Request Declaration

As pre-conditions for this action are required following:

- The user has been authenticated into the system and is associated with sufficient permissions to perform the action;
- o The concerned declaration is opened in view mode following searching;
- The concerned declaration is either in the "Registered" or "Under amendment" state.

As result, following outcomes are possible:

- o In case of valid data entry, the input data are registered in the system and the state of the declaration is set to 'Pending amendment'.
- In case of invalid data entry, nothing is recorded in the system and the user is notified of all possible errors through an error notification message to allow corrections to be made.

The user activates the Amend an Excise Stamps Request Declaration action while viewing the declaration, hence the system displays the Excise Stamps Request Declaration Details screen in editable mode. The user updates the values to the fields and activates the Submit action to proceed. The process execution completes successfully and the system displays a notification message to the user.

Alternatively, there are several other cases where on different user requests and commands, the system will act appropriately, as described below:

If the user activates the File Upload action, hence, the system displays the File
Upload screen and prompts the user to upload the file containing the request
data. The user provides the XML file and activates the Submit action to
proceed.

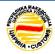

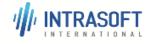

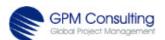

| CARM Customs Declaration and Excise Documents Processing system (CDEPS) | REF: CDEPS_TRADER<br>PORTAL_EXCISE_UMN |
|-------------------------------------------------------------------------|----------------------------------------|
| User Manual for Trader Portal EXCISE                                    | VER: 3.00                              |
| Getting started with TRADER PORTAL EXCISE Application                   |                                        |

- If the user chooses to **abort** the action, the system displays the Main screen.
- If the user provides values to some or all fields and proceeds to save data as
  draft, the system continues processing the request
- If the process execution completes **unsuccessfully** due to validation errors, so the system displays the Excise Stamps Request Declaration Details screen in editable form preserving the data provided by the user and displays notification messages describing the validation errors.

### 4.5.3.3 Cancel an Excise Stamps Request Declaration

As pre-conditions for this action are required following:

- The user has been authenticated into the system and is associated with sufficient permissions to perform the action;
- The concerned declaration is opened in view mode following searching;
- The concerned declaration is either in the "Registered" or "Under amendment" state.

As result, following outcomes are possible:

- o In case of valid data entry, the input data are registered in the system and the state of the declaration is set to 'Pending cancellation'.
- In case of invalid data entry, nothing is recorded in the system and the user is notified of all possible errors through an error notification message to allow corrections to be made.

The user activates the Cancel an Excise Stamps Request Declaration action while viewing a declaration, hence the system displays the Cancellation Details screen in editable mode. The user enters the relevant information and activates the Submit action. The process execution completes successfully and the system displays a notification message to the user.

- If the user activates the **File Upload** action, hence, the system displays the File Upload screen and prompts the user to upload the file containing the declaration cancellation data. The user provides the XML file and activates the Submit action to proceed.
- If the user chooses to **abort** the action, the system displays the Main screen.

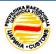

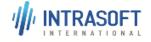

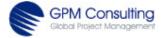

| CARM Customs Declaration and Excise Documents Processing system (CDEPS) | REF: CDEPS_TRADER<br>PORTAL_EXCISE_UMN |
|-------------------------------------------------------------------------|----------------------------------------|
| User Manual for Trader Portal EXCISE                                    | VER: 3.00                              |
| Getting started with TRADER PORTAL EXCISE Application                   |                                        |

If the process execution completes unsuccessfully due to validation errors, so
the system displays the Cancellation Details screen in editable form preserving
the data provided by the user and displays notification messages describing
the validation errors.

## 4.5.4 Stamps Collection

## 4.5.4.1 Submit new Excise Stamps Collection Declaration

As pre-conditions for this action are required following:

• The user has been authenticated into the system and is associated with sufficient permissions to perform the action.

As result, following outcomes are possible:

- If the validation of the submitted data fails, the declaration is not registered to the system and the user is notified of all possible errors;
- Upon successful validation,
  - the system registers the new Excise Stamps Collection Declaration under the state "Submitted";
  - a unique MRN is assigned to the declaration;
  - the user can print the declaration.

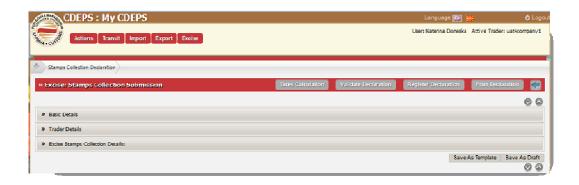

Figure 4-27. Submit new Excise Stamps Collection- Colapsed View

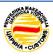

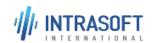

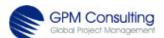

| CARM Customs Declaration and Excise Documents Processing system (CDEPS) | REF: CDEPS_TRADER<br>PORTAL_EXCISE_UMN |
|-------------------------------------------------------------------------|----------------------------------------|
| User Manual for Trader Portal EXCISE                                    | VER: 3.00                              |
| Getting started with TRADER PORTAL EXCISE Application                   |                                        |

The user activates the Submit New Excise Stamps Collection Declaration action, hence, the system displays the Excise Stamps Collection Declaration Details screen in editable mode. The user provides values to the fields and activates the Submit action to proceed. The process execution completes successfully and the system displays a notification message to the user.

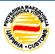

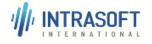

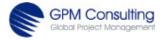

|                                                       | ref: CDEPS_TRADER<br>PORTAL_EXCISE_UMN |
|-------------------------------------------------------|----------------------------------------|
| User Manual for Trader Portal EXCISE                  | VER: 3.00                              |
| Getting started with TRADER PORTAL EXCISE Application |                                        |

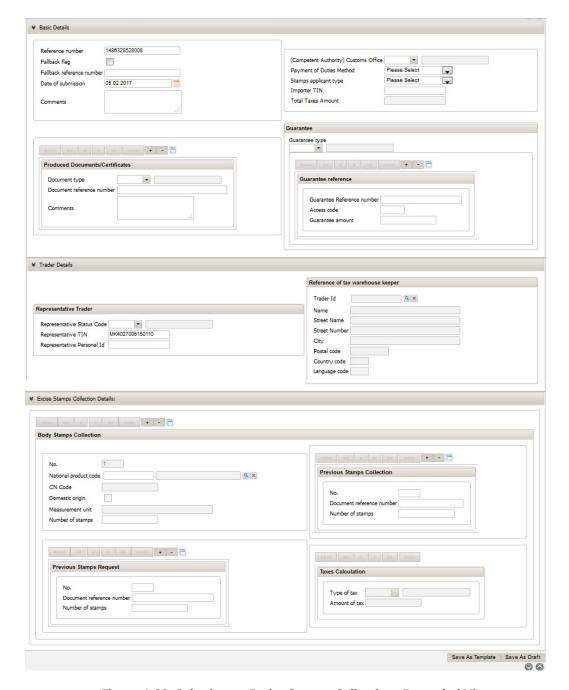

Figure 4-28. Submit new Excise Stamps Collection- Expanded View

Data in the requested fields could be filled with selection of drop down options or entering information in the appropriate field.

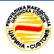

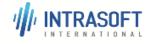

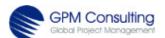

| CARM Customs Declaration and Excise Documents Processing system (CDEPS) | REF: CDEPS_TRADER<br>PORTAL_EXCISE_UMN |
|-------------------------------------------------------------------------|----------------------------------------|
| User Manual for Trader Portal EXCISE                                    | VER: 3.00                              |
| Getting started with TRADER PORTAL EXCISE Application                   |                                        |

- If the user activates the **File Upload** action, hence, the system displays the File
  Upload screen and prompts the user to upload the file containing the data for
  the draft declaration. The user provides the XML file and activates the Submit
  action to proceed.
- If the user provides values to some or all fields and proceeds to **save data as draft**, the system continues processing the request
- If the user chooses to **abort** the action, the system displays the main screen of the system.
- If the user provides values to some or all fields and proceeds to save data as template, the system continues processing the request
- If the process execution completes unsuccessfully due to validation errors, so
  the system displays the Excise Stamps Collection Declaration Details screen in
  editable mode populated with the submitted data and displays notification
  messages describing the validation errors.

## 4.5.4.2 Amend an Excise Stamps Collection Declaration

As pre-conditions for this action are required following:

- The user has been authenticated into the system and is associated with sufficient permissions to perform the action;
- The concerned declaration is opened in view mode following searching;
- The concerned declaration is either in the "Registered", "Under amendment", or "Unpaid" state.

As result, following outcomes are possible:

- In case of valid data entry, the input data are registered in the system and the state of the declaration is set to either the 'Pending amendment' or the 'Pending amendment' state.
- In case of invalid data entry, nothing is recorded in the system and the user is notified of all possible errors through an error notification message to allow corrections to be made.

The user activates the Amend an Excise Stamps Collection Declaration action while viewing the declaration, hence the system displays the Excise Stamps Collection Declaration Details screen in editable mode. The user updates the values to the fields and activates the Submit action to proceed. The process execution completes successfully and the system displays a notification message to the user.

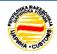

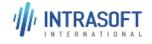

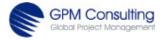

| CARM Customs Declaration and Excise Documents Processing system (CDEPS) | REF: CDEPS_TRADER<br>PORTAL_EXCISE_UMN |
|-------------------------------------------------------------------------|----------------------------------------|
| User Manual for Trader Portal EXCISE                                    | VER: 3.00                              |
| Getting started with TRADER PORTAL EXCISE Application                   |                                        |

Alternatively, there are several other cases where on different user requests and commands, the system will act appropriately, as described below:

- If the user activates the File Upload action, hence, the system displays the File
  Upload screen and prompts the user to upload the file containing the request
  data. The user provides the XML file and activates the Submit action to
  proceed.
- If the user chooses to **abort** the action, the system displays the Main screen.
- If the user provides values to some or all fields and proceeds to save data as draft, the system continues processing the request
- If the process execution completes **unsuccessfully** due to validation errors, so the system displays the Excise Stamps Collection Declaration Details screen in editable form preserving the data provided by the user and displays notification messages describing the validation errors.

## 4.5.4.3 Cancel an Excise Stamps Collection Declaration

As pre-conditions for this action are required following:

- The user has been authenticated into the system and is associated with sufficient permissions to perform the action;
- o The concerned declaration is opened in view mode following searching;
- The concerned declaration is in the "Registered", "Under amendment", or 'Unpaid' state.

As result, following outcomes are possible:

- In case of valid data entry, the input data are registered in the system and the state of the declaration is set to 'Pending cancellation'.
- In case of invalid data entry, nothing is recorded in the system and the user is notified of all possible errors through an error notification message to allow corrections to be made.

The user activates the Cancel an Excise Stamps Collection Declaration action while viewing a declaration, hence the system displays the Cancellation Details screen in editable mode. The user enters the relevant information and activates the Submit

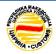

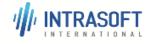

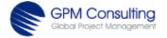

| CARM Customs Declaration and Excise Documents Processing system (CDEPS) | REF: CDEPS_TRADER<br>PORTAL_EXCISE_UMN |
|-------------------------------------------------------------------------|----------------------------------------|
| User Manual for Trader Portal EXCISE                                    | VER: 3.00                              |
| Getting started with TRADER PORTAL EXCISE Application                   |                                        |

action. The process execution completes successfully and the system displays a notification message to the user.

Alternatively, there are several other cases where on different user requests and commands, the system will act appropriately, as described below:

- If the user activates the File Upload action, hence, the system displays the File
  Upload screen and prompts the user to upload the file containing the
  declaration cancellation data. The user provides the XML file and activates the
  Submit action to proceed.
- If the user chooses to **abort** the action, the system displays the Main screen.
- If the process execution completes unsuccessfully due to validation errors, so
  the system displays the Cancellation Details screen in editable form preserving
  the data provided by the user and displays notification messages describing
  the validation errors.

## 4.5.4.4 Update Payment of Excise Stamps

As pre-conditions for this action are required following:

- The user has been authenticated into the system and is associated with sufficient permissions to perform the action;
- The concerned declaration is opened in view mode following searching;
- o The concerned declaration is in the "Unpaid" state.

As result, following outcomes are possible:

- o In case of valid data entry, the input data are registered in the system and the state of the declaration is set to 'Pending amendment'.
- In case of invalid data entry, nothing is recorded in the system and the user is notified of all possible errors through an error notification message to allow corrections to be made.

The user activates the Update Payment of Excise Stamps action while viewing a declaration, hence the system prompts the user to confirm the request. The user confirms the request. The process execution completes successfully and the system displays the Excise Stamps Request Declaration Details screen with updated cost of stamps.

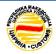

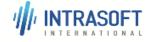

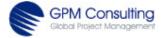

| CARM Customs Declaration and Excise Documents Processing system (CDEPS) | REF: CDEPS_TRADER<br>PORTAL_EXCISE_UMN |
|-------------------------------------------------------------------------|----------------------------------------|
| User Manual for Trader Portal EXCISE                                    | VER: 3.00                              |
| Getting started with TRADER PORTAL EXCISE Application                   |                                        |

- If the user activates the File Upload action, hence, the system displays the File
  Upload screen and prompts the user to upload the file containing the
  declaration cancellation data. The user provides the XML file and activates the
  Submit action to proceed.
- If the user chooses to **abort** the action, the system displays the Main screen.
- If the process execution completes unsuccessfully due to validation errors, so
  the system displays the Excise Stamps Request Declaration Details screen in
  view mode displays notification messages describing the validation errors.

## 4.5.5 Excise Refunds

The authorised trader can perform several actions under this section like: submit new Request for Refund, Amend a Request for Refund, Cancel a Request for Refund and Submit a new Excise Product Supply Declaration.

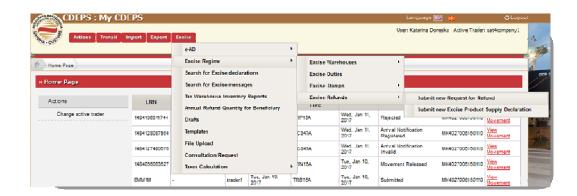

Figure 4-29. Excise Refunds

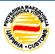

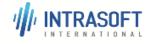

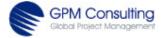

| CARM Customs Declaration and Excise Documents Processing system (CDEPS) | REF: CDEPS_TRADER<br>PORTAL_EXCISE_UMN |
|-------------------------------------------------------------------------|----------------------------------------|
| User Manual for Trader Portal EXCISE                                    | VER: 3.00                              |
| Getting started with TRADER PORTAL EXCISE Application                   |                                        |

### 4.5.5.1 Submit new Request for Refund

The user has been authenticated into the system and is associated with sufficient permissions to perform the action. As result of this action, several outcomes are possible:

- o If the validation of the submitted data fails, the Request for Refund is not registered to the system and the user is notified of all possible errors;
- Upon successful validation,
  - the system registers the new Request for Refund under the state "Submitted";
  - a unique MRN is assigned to the Request for Refund;
  - the user can print the declaration.

The user activates the *Submit new Request for Refund* action for a specific type, hence, the system displays the Request for Refund Details screen based on the selected type in editable mode. The user provides values to the fields and activates the Submit action to proceed.

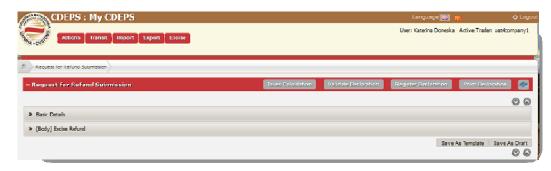

Figure 4-30. Submit new Request for Refund - Collapsed View

The process execution completes successfully and the system displays a notification message to the user.

Data in the requested fields could be filled with selection of drop down options or entering information in the appropriate field. Some of the options in drop down menus are shown in pictures below:

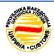

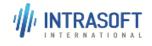

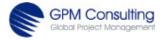

|                                                       | ref: CDEPS_trader<br>portal_excise_umn |
|-------------------------------------------------------|----------------------------------------|
| User Manual for Trader Portal EXCISE                  | VER: 3.00                              |
| Getting started with TRADER PORTAL EXCISE Application |                                        |

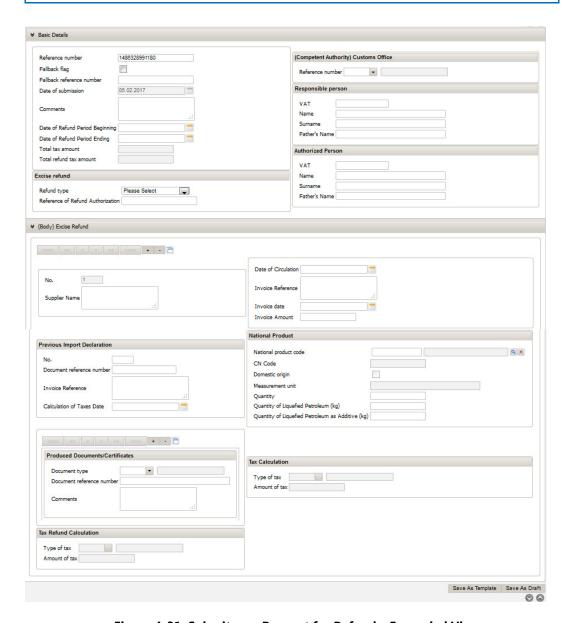

Figure 4-31. Submit new Request for Refund – Expanded View

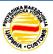

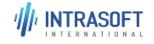

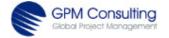

| CARM Customs Declaration and Excise Documents Processing system (CDEPS) | REF: CDEPS_TRADER<br>PORTAL_EXCISE_UMN |
|-------------------------------------------------------------------------|----------------------------------------|
| User Manual for Trader Portal EXCISE                                    | VER: 3.00                              |
| Getting started with TRADER PORTAL EXCISE Application                   |                                        |

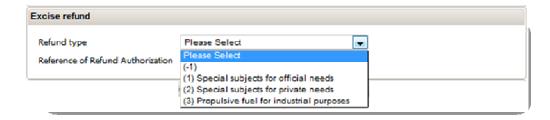

Figure 4-32. Submit new Request for Refund- Drop Down Menus

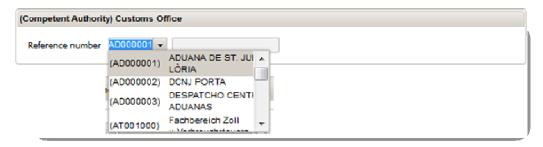

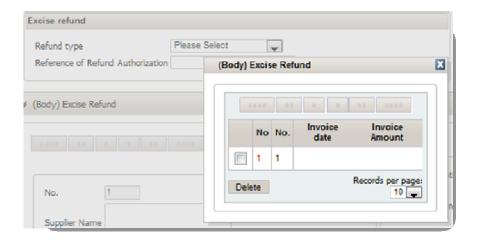

Figure 4-33. Submit new Request for Refund- Drop Down Menus

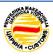

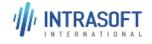

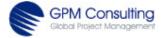

| CARM Customs Declaration and Excise Documents Processing system (CDEPS) | REF: CDEPS_TRADER<br>PORTAL_EXCISE_UMN |
|-------------------------------------------------------------------------|----------------------------------------|
| User Manual for Trader Portal EXCISE                                    | VER: 3.00                              |
| Getting started with TRADER PORTAL EXCISE Application                   |                                        |

- If the user activates the File Upload action, hence, the system displays the File
  Upload screen and prompts the user to upload the file containing the data for
  the draft declaration. The user provides the XML file and activates the Submit
  action to proceed.
- If the user provides values to some or all fields and proceeds to save data as draft, the system continues processing the request
- If the user chooses to **abort** the action, the system displays the main screen of the system.
- If the user provides values to some or all fields and proceeds to save data as template, the system continues processing the request
- If the process execution completes unsuccessfully due to validation errors, so
  the system displays the Request for Refund Details screen in editable mode
  populated with the submitted data and displays notification messages
  describing the validation errors.

## 4.5.5.2 Submit Excise Product Supply Declaration

The user activates the *Submit Excise Product Supply Declaration* action for a specific type, hence, the system displays the Request for Refund Details screen based on the selected type in editable mode. The user provides values to the fields and activates the Submit action to proceed.

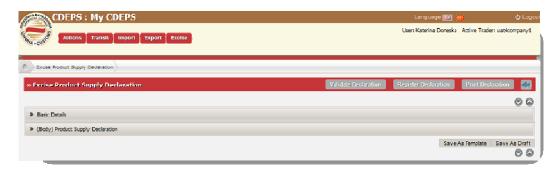

Figure 4-35. Submit Excise Product Supply – Collapsed View

The process execution completes successfully and the system displays a notification message to the user.

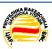

| CARM Customs Declaration and Excise Documents Processing system (CDEPS) | REF: CDEPS_TRADER<br>PORTAL_EXCISE_UMN |
|-------------------------------------------------------------------------|----------------------------------------|
| User Manual for Trader Portal EXCISE                                    | VER: 3.00                              |
| Getting started with TRADER PORTAL EXCISE Application                   |                                        |

Data in the requested fields could be filled with selection of drop down options or entering information in the appropriate field. Some of the options in drop down menus are shown in pictures below:

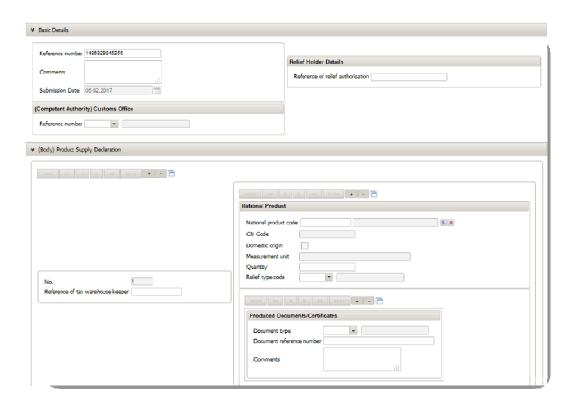

Figure 4-36. Submit Excise Product Supply – Expanded View

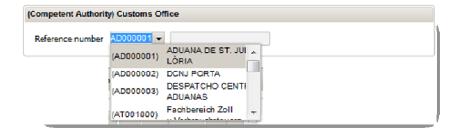

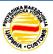

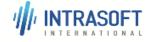

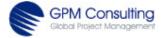

| CARM Customs Declaration and Excise Documents Processing system (CDEPS) | REF: CDEPS_TRADER<br>PORTAL_EXCISE_UMN |
|-------------------------------------------------------------------------|----------------------------------------|
| User Manual for Trader Portal EXCISE                                    | VER: 3.00                              |
| Getting started with TRADER PORTAL EXCISE Application                   |                                        |

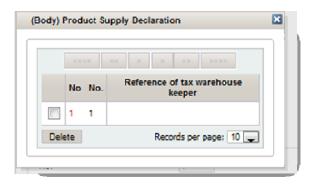

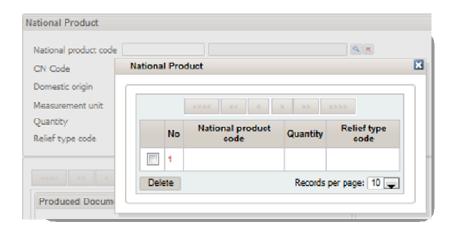

Figure 4-37. Submit Excise Product Supply- Drop Down Menues

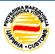

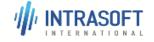

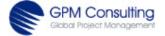

| CARM Customs Declaration and Excise Documents Processing system (CDEPS) | REF: CDEPS_TRADER<br>PORTAL_EXCISE_UMN |
|-------------------------------------------------------------------------|----------------------------------------|
| User Manual for Trader Portal EXCISE                                    | VER: 3.00                              |
| Getting started with TRADER PORTAL EXCISE Application                   |                                        |

# 4.6 Search for Excise Declarations

Submenu for Search for Excise Declarations is designed to search declaration by various criteria in sub-system of Excise in the CDEPS system.

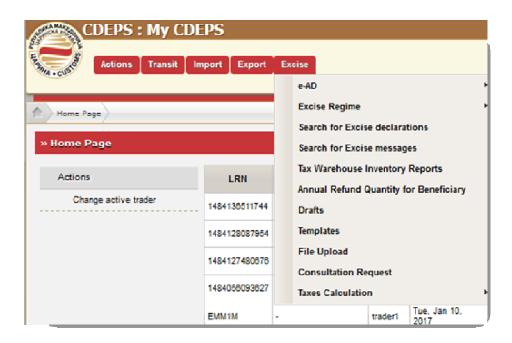

Figure 4-38. Main Menu in Excise system

The system allows the Trader at Dispatch and at destination among other actions also to *Search Declarations*. Selecting in main menu the command *Search for Excise Declarations*, the Trader will require search of the declaration(s) under specific criteria. System is opening following sub-window.

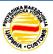

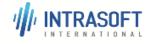

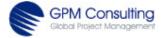

| CARM Customs Declaration and Excise Documents Processing system (CDEPS) | REF: CDEPS_TRADER<br>PORTAL_EXCISE_UMN |
|-------------------------------------------------------------------------|----------------------------------------|
| User Manual for Trader Portal EXCISE                                    | VER: 3.00                              |
| Getting started with TRADER PORTAL EXCISE Application                   |                                        |

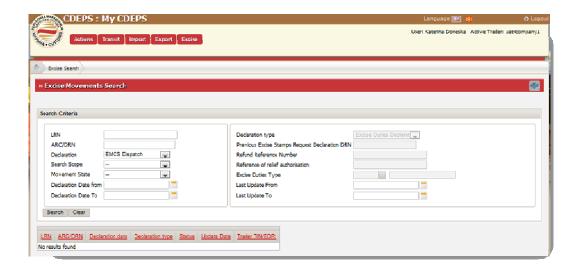

**Figure 4-39. Search for Excise Declarations** 

The system allows the user to search for declarations with criteria available:

- LRN
- Administrative reference code ARC/ DRN
- Declaration
- Search Scope
- Movement State
- Declaration Date from / to
- Declaration Type
- Previous Excise Stamps Request Declaration DRN
- Refund Reference Number
- Reference of Relief Authorisation
- Excise Duties Type
- Last Update From/ To

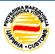

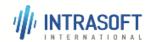

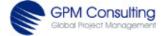

| CARM Customs Declaration and Excise Documents Processing system (CDEPS) | REF: CDEPS_TRADER<br>PORTAL_EXCISE_UMN |
|-------------------------------------------------------------------------|----------------------------------------|
| User Manual for Trader Portal EXCISE                                    | VER: 3.00                              |
| Getting started with TRADER PORTAL EXCISE Application                   |                                        |

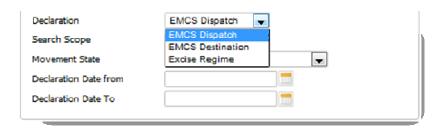

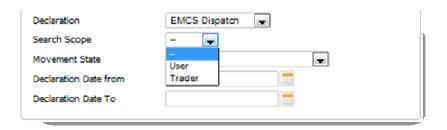

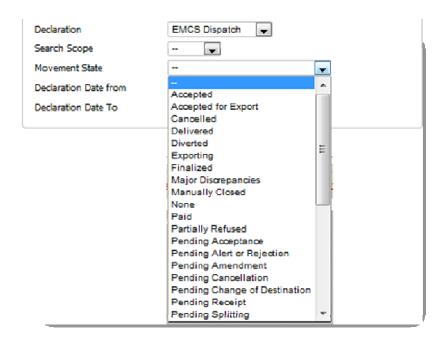

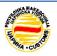

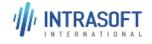

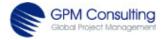

| CARM Customs Declaration and Excise Documents Processing system (CDEPS) | REF: CDEPS_TRADER<br>PORTAL_EXCISE_UMN |
|-------------------------------------------------------------------------|----------------------------------------|
| User Manual for Trader Portal EXCISE                                    | VER: 3.00                              |
| Getting started with TRADER PORTAL EXCISE Application                   |                                        |

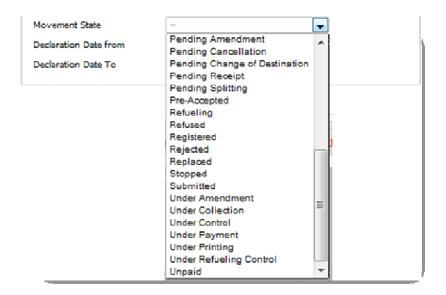

Figure 4-40. Excise Declaration - Drop Down Options

The generated list of declaration contains following information:

- LRN
- ARC/ DRN
- Declaration date
- Declaration type
- Status
- Update date
- Trader TIN/ EORI

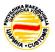

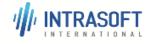

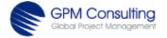

| CARM Customs Declaration and Excise Documents Processing system (CDEPS) | REF: CDEPS_TRADER<br>PORTAL_EXCISE_UMN |
|-------------------------------------------------------------------------|----------------------------------------|
| User Manual for Trader Portal EXCISE                                    | VER: 3.00                              |
| Getting started with TRADER PORTAL EXCISE Application                   |                                        |

## 4.7 Search for Excise Messages

Submenu for Search for Excise Messages is designed to Search for Excise Messages in the CDEPS system.

The system keep the name of the generated and received messages. Moreover, the system keep the date and the time of the generation or the reception of the specific messages. The system also keep the sender and recipient of the message as well as the relevant movement identification details for which the message was dispatched or received.

The system allows the user to search for messages send or received for his/her movements. If the user want to find some specific message, she/he can open command *Search for Excise Messages* from main menu. Search criteria available are:

- LRN
- ARC / DRN
- Message Type
- Declaration
- Direction
- Date from / to

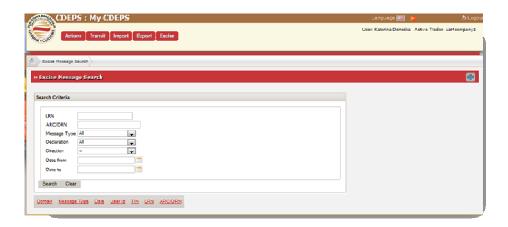

Figure 4-41. Search for Excise Messages

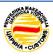

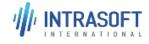

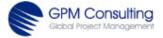

| CARM Customs Declaration and Excise Documents Processing system (CDEPS) | REF: CDEPS_TRADER<br>PORTAL_EXCISE_UMN |
|-------------------------------------------------------------------------|----------------------------------------|
| User Manual for Trader Portal EXCISE                                    | VER: 3.00                              |
| Getting started with TRADER PORTAL EXCISE Application                   |                                        |

For the criteria (like Message Type, Declaration, Direction) drop down options are available.

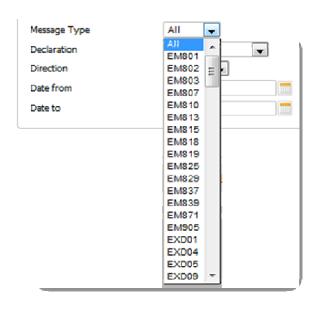

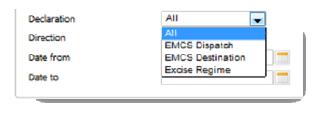

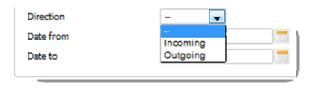

Figure 4-42. Excise Messages - Drop Down Options

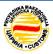

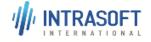

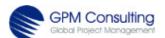

| CARM Customs Declaration and Excise Documents Processing system (CDEPS) | REF: CDEPS_TRADER<br>PORTAL_EXCISE_UMN |
|-------------------------------------------------------------------------|----------------------------------------|
| User Manual for Trader Portal EXCISE                                    | VER: 3.00                              |
| Getting started with TRADER PORTAL EXCISE Application                   |                                        |

For each declaration, the system kept a history of all message exchanges, in particular the following information is recorded:

- Message Type;
- Date of Message Exchange;
- Sender;
- Movement State.

The system log all messages dispatched and/or received along with the following information:

- the message type,
- the date the message was exchanged (date send/ received),
- the user ID. and
- the movement status.

The above details along with the message xml info is displayed to the user in movement history. The generated list of messages contains following information:

- Domain
- Message Type
- Date
- User ID
- TIN
- LRN
- ARC/ DRN

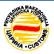

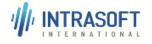

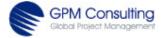

| CARM Customs Declaration and Excise Documents Processing system (CDEPS) | REF: CDEPS_TRADER<br>PORTAL_EXCISE_UMN |
|-------------------------------------------------------------------------|----------------------------------------|
| User Manual for Trader Portal EXCISE                                    | VER: 3.00                              |
| Getting started with TRADER PORTAL EXCISE Application                   |                                        |

# **4.8 Tax Warehouse Inventory Reports**

Submenu for Tax Warehouse Inventory Reports is designed to generate the Tax Warehouse Inventory Report in the CDEPS system.

After selecting this command from main menu, the Trader will have opportunity to see the appropriate screen as shown below.

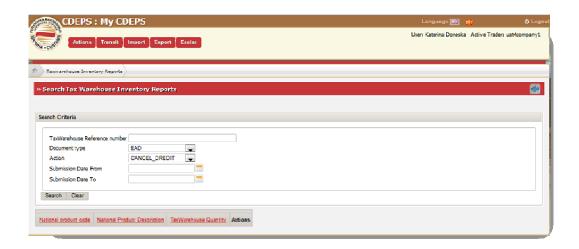

Figure 4-43. Tax Warehouse Inventory Reports - Window

Criteria that Trader can use within Tax Warehouse Inventory to generate the Tax Warehouse Inventory Report are:

- Reference of Tax Warehouse;
- Date From / Date To;
- Type of Document;
- Type of Action

Within these criteria the Trader, select options from drop down menus.

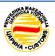

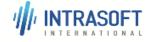

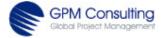

|                                                       | REF: CDEPS_TRADER<br>PORTAL_EXCISE_UMN |
|-------------------------------------------------------|----------------------------------------|
| User Manual for Trader Portal EXCISE                  | VER: 3.00                              |
| Getting started with TRADER PORTAL EXCISE Application |                                        |

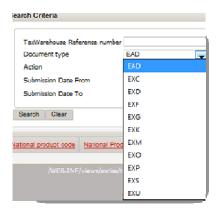

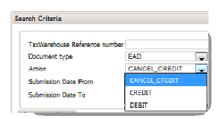

Figure 4-44. Tax Warehouse Inventory Reports – Drop Down Options

The printout of the Tax Warehouse Inventory Report will contain the following columns:

- No.;
- Reference of Tax Warehouse;
- National Product:
  - o National Product Code;
  - o National Product Description;
  - Tax Warehouse Quantity
  - o Actions:
    - No
    - Declaration/Document Type
    - Document Reference Number (wherever it is applicable);
    - Action;
    - Date and Time;
    - Quantity

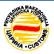

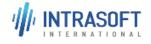

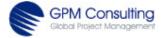

|                                                       | REF: CDEPS_TRADER<br>PORTAL_EXCISE_UMN |
|-------------------------------------------------------|----------------------------------------|
| User Manual for Trader Portal EXCISE                  | VER: 3.00                              |
| Getting started with TRADER PORTAL EXCISE Application |                                        |

## 4.9 Annual Refund Quality for Beneficiary

Submenu for Annual Refund Quality for Beneficiary is designed to Annual Refund for a Beneficiary in the CDEPS system.

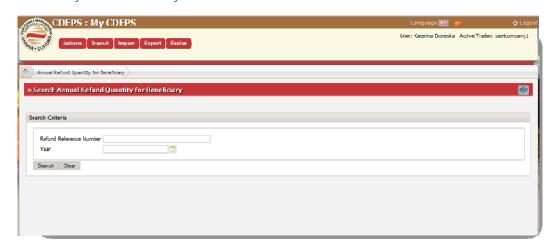

Figure 4-45. Annual Refund Quality for Beneficiary

Search criteria Annual Refund for a Beneficiary are displayed in the following columns:

- Refund Reference Number
- Year

The following fields are displayed for an Annual Refund for a Beneficiary:

- Refund Beneficiary Type;
- Beneficiaries
  - Tax Number / IBAN / Passport;
  - Name Surname / Trader Name;
  - Street Name Street Address;
  - o City;
  - Postcode
- Registration Date;
- National Product:

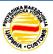

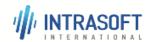

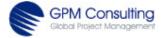

| CARM Customs Declaration and Excise Documents Processing system (CDEPS) | REF: CDEPS_TRADER<br>PORTAL_EXCISE_UMN |
|-------------------------------------------------------------------------|----------------------------------------|
| User Manual for Trader Portal EXCISE                                    | VER: 3.00                              |
| Getting started with TRADER PORTAL EXCISE Application                   |                                        |

- National Product Code;
- o National Product Description;
- o Refund Quantity
- Request for Refund
  - o Document Reference Number;
  - National Product
    - National Product Code;
    - National Product Description;
    - Refund Quantity

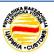

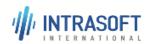

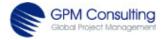

| CARM Customs Declaration and Excise Documents Processing system (CDEPS) | REF: CDEPS_TRADER<br>PORTAL_EXCISE_UMN |
|-------------------------------------------------------------------------|----------------------------------------|
| User Manual for Trader Portal EXCISE                                    | VER: 3.00                              |
| Getting started with TRADER PORTAL EXCISE Application                   |                                        |

### 4.10 Drafts

Submenu for Drafts is designed to Search Drafts in the CDEPS system.

In View mode of Drafts, the system will display the following information:

- ✓ Description
- ✓ Search scope
- ✓ Manage Type
- ✓ Creation Date From
- ✓ Creation Date To

The User chooses to search for an already saved draft message via the relevant action in the Function list. The system displays the appropriate search screen to the Officer.

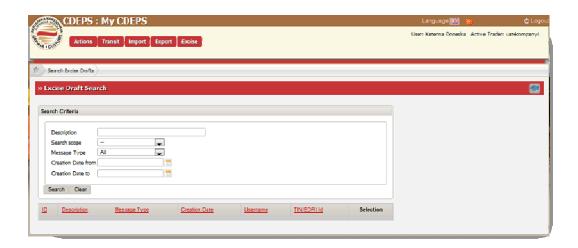

Figure 4-46. Search Drafts

The user is able to perform the following actions through the 'Search Draft' screen:

- Search a draft through various criteria;
- Submit a Draft
- View a draft and
- Delete draft(s).

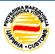

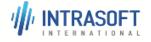

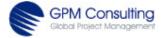

| CARM Customs Declaration and Excise Documents Processing system (CDEPS) | REF: CDEPS_TRADER<br>PORTAL_EXCISE_UMN |
|-------------------------------------------------------------------------|----------------------------------------|
| User Manual for Trader Portal EXCISE                                    | VER: 3.00                              |
| Getting started with TRADER PORTAL EXCISE Application                   |                                        |

Note: Number of allowed drafts per user that the system shall record is up to 25.

Rights to view draft are restricted only to view and modify drafts that Users have created.

When a draft, is submitted and accepted by the system, the draft will no more exist in the drafts list.

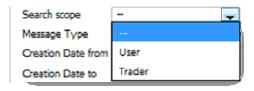

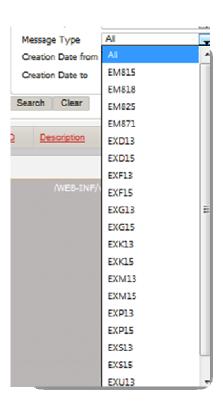

Figure 4-47. Available Options from Drop Down Menues

The User provides one or more criteria based on which search is executed and chooses to proceed. The system verifies the validity of the provided parameters, applies the user provided criteria and displays the results of filtering. The User selects one draft to view its details from the available actions.

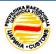

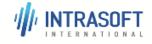

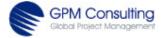

| CARM Customs Declaration and Excise Documents Processing system (CDEPS) | REF: CDEPS_TRADER<br>PORTAL_EXCISE_UMN |
|-------------------------------------------------------------------------|----------------------------------------|
| User Manual for Trader Portal EXCISE                                    | VER: 3.00                              |
| Getting started with TRADER PORTAL EXCISE Application                   |                                        |

The system opens the requested draft in view mode.

Search result information for drafts return the following information for a search for drafts:

- ∑ ID;
- Description;
- Message Type;
- Creation Date;
- **Username**;
- 🛭 TIN/ EORI ID and
- Selection.

If the result of the process execution is successful, then the system notifies the user about the successful submission and sets the message state under the relevant state per process.

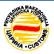

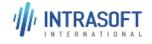

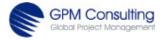

| CARM Customs Declaration and Excise Documents Processing system (CDEPS) | REF: CDEPS_TRADER<br>PORTAL_EXCISE_UMN |
|-------------------------------------------------------------------------|----------------------------------------|
| User Manual for Trader Portal EXCISE                                    | VER: 3.00                              |
| Getting started with TRADER PORTAL EXCISE Application                   |                                        |

# 4.11 Templates

Submenu for Templates is designed to Search Templates in the CDEPS system.

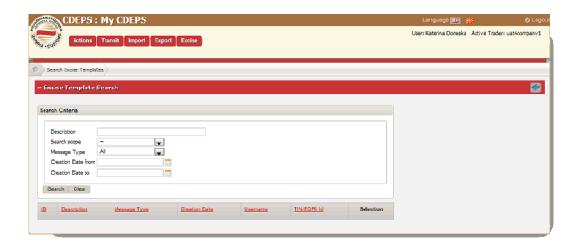

Figure 4-48. Search Template

The User provides one or more criteria based on which search is executed and chooses to proceed. The system verifies the validity of the provided parameters, applies the user provided criteria and displays the results of filtering. The User selects one template to view its details from the available actions. In 'View' mode of Templates, the system will display the following information:

- ✓ Description
- ✓ Search scope
- ✓ Manage Type
- ✓ Creation Date From
- ✓ Creation Date To

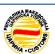

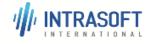

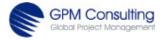

| CARM Customs Declaration and Excise Documents Processing system (CDEPS) | REF: CDEPS_TRADER<br>PORTAL_EXCISE_UMN |
|-------------------------------------------------------------------------|----------------------------------------|
| User Manual for Trader Portal EXCISE                                    | VER: 3.00                              |
| Getting started with TRADER PORTAL EXCISE Application                   |                                        |

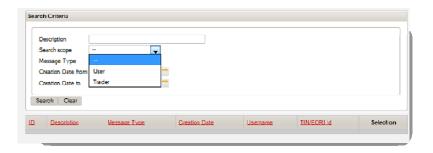

**Figure 4-49. Search Scope of Templates** 

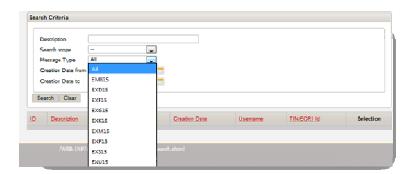

Figure 4-50. Message Type of Templates

The user is able to perform the following actions through the 'Search Templates' screen:

- Search a template through various criteria;
- View a template and
- Delete template (s).

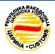

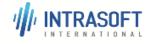

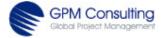

| CARM Customs Declaration and Excise Documents Processing system (CDEPS) | REF: CDEPS_TRADER<br>PORTAL_EXCISE_UMN |
|-------------------------------------------------------------------------|----------------------------------------|
| User Manual for Trader Portal EXCISE                                    | VER: 3.00                              |
| Getting started with TRADER PORTAL EXCISE Application                   |                                        |

The User chooses to search for an already saved template via the relevant criteria in the Function list, like:

- Description;
- Search Scope;
- Message Type and
- Creation Date (From/To).

The system displays the appropriate search screen to the Officer.

Note for Rights to view template: Users are only allowed to view and modify templates they have created. The system records up to 25 templates per user.

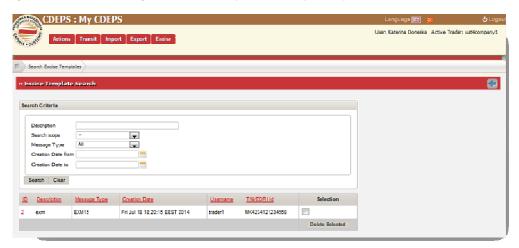

Figure 4-51. List Search Templates

Search result information for templates:

- ID;
- Description;
- Message Type;
- Creation Date;
- Username;
- TIN / EORI Id and

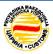

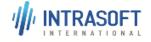

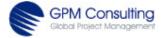

| CARM Customs Declaration and Excise Documents Processing system (CDEPS) | REF: CDEPS_TRADER<br>PORTAL_EXCISE_UMN |
|-------------------------------------------------------------------------|----------------------------------------|
| User Manual for Trader Portal EXCISE                                    | VER: 3.00                              |
| Getting started with TRADER PORTAL EXCISE Application                   |                                        |

Selection.

# 4.12 File Upload

Submenu for File Uploads is designed to upload files in the CDEPS system.

To upload file in Trader Portal – Excise, the User has to select the proper function from the Excise menu. After selecting the function, the system displays proper screen.

With the option 'Browse', we find the file and select it for upload in the system.

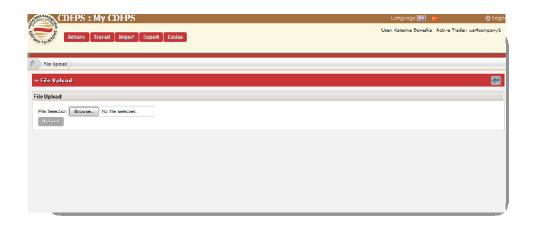

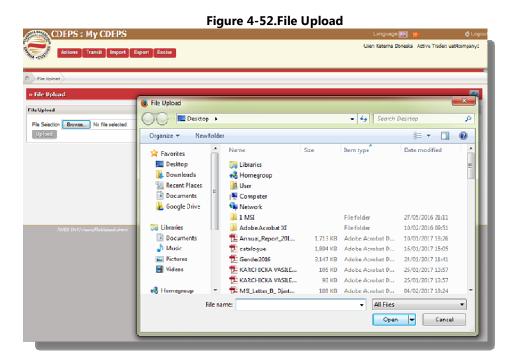

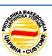

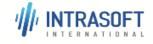

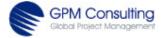

| CARM Customs Declaration and Excise Documents Processing system (CDEPS) | REF: CDEPS_TRADER<br>PORTAL_EXCISE_UMN |
|-------------------------------------------------------------------------|----------------------------------------|
| User Manual for Trader Portal EXCISE                                    | VER: 3.00                              |
| Getting started with TRADER PORTAL EXCISE Application                   |                                        |

#### Figure 4-53. File Upload- Selection of File

The system allows the user to validate the provided data prior to submission. This is possible in any event regardless if declaration/ message data was provided manually or through the file upload mechanism. After the successful completion, the system notifies the user that the file is uploaded.

If an error occurs during the process of uploading, then the system will send the error message.

When the user presses the upload button and the system accepts the command, the User can see a print out of the message and can also pre-validate it before submission.

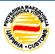

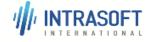

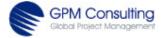

| CARM Customs Declaration and Excise Documents Processing system (CDEPS) | REF: CDEPS_TRADER<br>PORTAL_EXCISE_UMN |
|-------------------------------------------------------------------------|----------------------------------------|
| User Manual for Trader Portal EXCISE                                    | VER: 3.00                              |
| Getting started with TRADER PORTAL EXCISE Application                   |                                        |

## **4.13 Consultation Requests**

Submenu for Consultation Request is designed to request consultations for the exsisting documents in the CDEPS system.

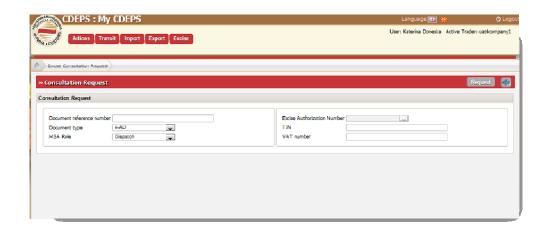

**Figure 4-54. Consultation Request** 

In order to request consultation for specific request, the user has to select 'Consultation request' from menu EXCISE.

If the Trader (or his representative) decides to request consultation from the appropriate action in the left menu, the system displays the 'Consultation Request' screen and prompts the user to provide the Document details. The user enters the relevant information and proceeds to submit the request. The system prompts the user to confirm his/ her action. The user confirms the consultation request.

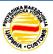

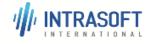

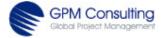

| CARM Customs Declaration and Excise Documents Processing system (CDEPS) | REF: CDEPS_TRADER<br>PORTAL_EXCISE_UMN |
|-------------------------------------------------------------------------|----------------------------------------|
| User Manual for Trader Portal EXCISE                                    | VER: 3.00                              |
| Getting started with TRADER PORTAL EXCISE Application                   |                                        |

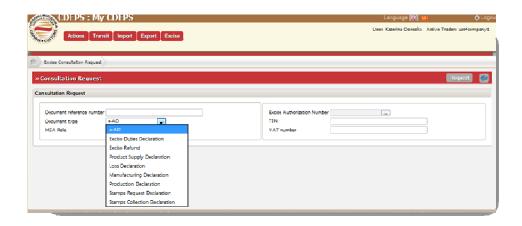

**Figure 4-55.Consultation Request** 

If the result of the process execution is **successful**, then the system displays the declaration's relevant details to the user.

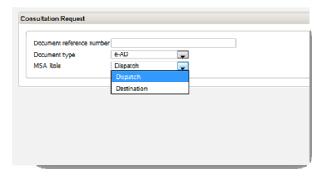

Figure 4-56. Drop Down Menue for Consultation Request

- If the user chooses to **abort** the action, the system returns the user to the main screen.
- If validation errors are found, then a relevant error notification is provided to the user and he/she is prompted to correct and resubmit.

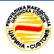

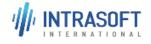

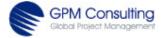

| CARM Customs Declaration and Excise Documents Processing system (CDEPS) | REF: CDEPS_TRADER<br>PORTAL_EXCISE_UMN |
|-------------------------------------------------------------------------|----------------------------------------|
| User Manual for Trader Portal EXCISE                                    | VER: 3.00                              |
| Getting started with TRADER PORTAL EXCISE Application                   |                                        |

### 4.14 Taxes Calculation

Under the Excise Duties Declaration Details screen, there is a section for Taxes Calculation (multiple records allowed):

- ✓ Type of tax: (business codelist NBC098);
- √ Tax Amount;
- ✓ Suspension Flag;
- ✓ Exemption Flag;
- ✓ Payment Due Date;

It will be enabled in case the user requests for calculation of duties and taxes from the respective menu action in order to display the results for taxes and duties calculation. During editing of an Excise Duties Declaration, the 'Taxes Calculation' data group will contain the results of the duties and taxes calculation.

#### 4.14.1 Excise Duties Tax Calculations

With selection of the Taxes Calculation function from the main menu, the system, presented the following screen:

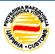

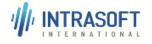

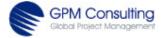

| CARM Customs Declaration and Excise Documents Processing system (CDEPS) | REF: CDEPS_TRADER<br>PORTAL_EXCISE_UMN |
|-------------------------------------------------------------------------|----------------------------------------|
| User Manual for Trader Portal EXCISE                                    | VER: 3.00                              |
| Getting started with TRADER PORTAL EXCISE Application                   |                                        |

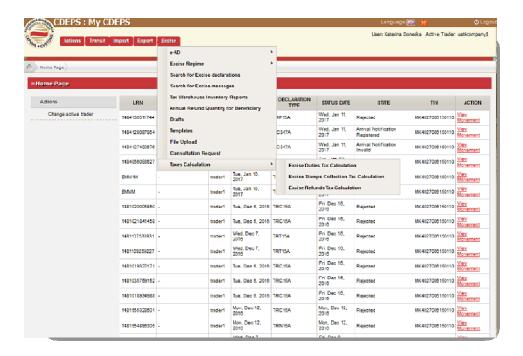

Figure 4-57. Taxes Calculation - Menu

The user add/ delete or change the information in the 'Excise Duties Tax Calculations' and search for the taxes.

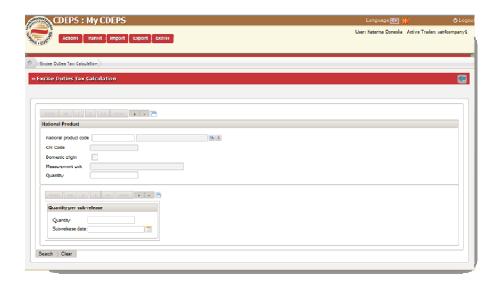

**Figure 4-58.Excise Duties Tax Calculations** 

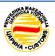

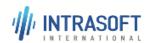

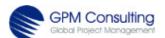

| CARM Customs Declaration and Excise Documents Processing system (CDEPS) | REF: CDEPS_TRADER<br>PORTAL_EXCISE_UMN |
|-------------------------------------------------------------------------|----------------------------------------|
| User Manual for Trader Portal EXCISE                                    | VER: 3.00                              |
| Getting started with TRADER PORTAL EXCISE Application                   |                                        |

### 4.14.2 Excise Stamps Collection Tax Calculations

In case that user want to calculate Excise Stamps Collection Tax, selects the proper function and system presented following screen:

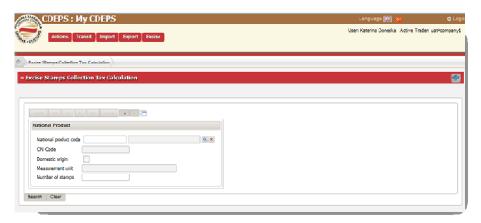

**Figure 4-59. Excise Stamps Collection Tax Calculations** 

The user selects Refund type and continue with search of taxes.

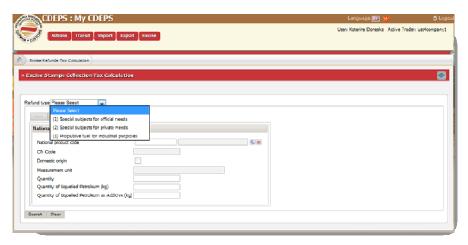

Figure 4-60. Excise Stamps Collection Tax Calculations - Drop Down Menu

\*\*\* END OF DOCUMENT \*\*\*

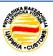

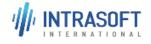

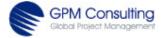